# Dell OptiPlex 9010/7010 fattore di forma ultra ridotto Manuale del proprietario

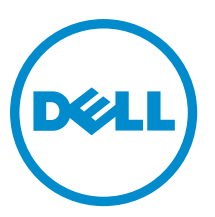

Modello normativo: D01U Tipo normativo: D01U003

# Messaggi di N.B., Attenzione e Avvertenza

N.B.: Un messaggio di N.B. evidenzia informazioni importanti per un uso ottimale del computer. U

ATTENZIONE: Un messaggio di ATTENZIONE indica un danno potenziale all'hardware o la perdita di dati, e spiega come evitare il problema.

AVVERTENZA: Un messaggio di AVVERTENZA indica un rischio di danni materiali, lesioni personali o morte. ∧

Copyright **©** 2015 Dell Inc. Tutti i diritti riservati. Questo prodotto è protetto dalle leggi sul copyright e sulla proprietà intellettuale degli Stati Uniti e internazionali. Dell™ e il logo Dell sono marchi commerciali di Dell Inc. negli Stati Uniti e/o in altre giurisdizioni. Tutti gli altri marchi e nomi qui menzionati possono essere marchi registrati delle rispettive società.

 $2015 - 01$ 

Rev. A02

# **Sommario**

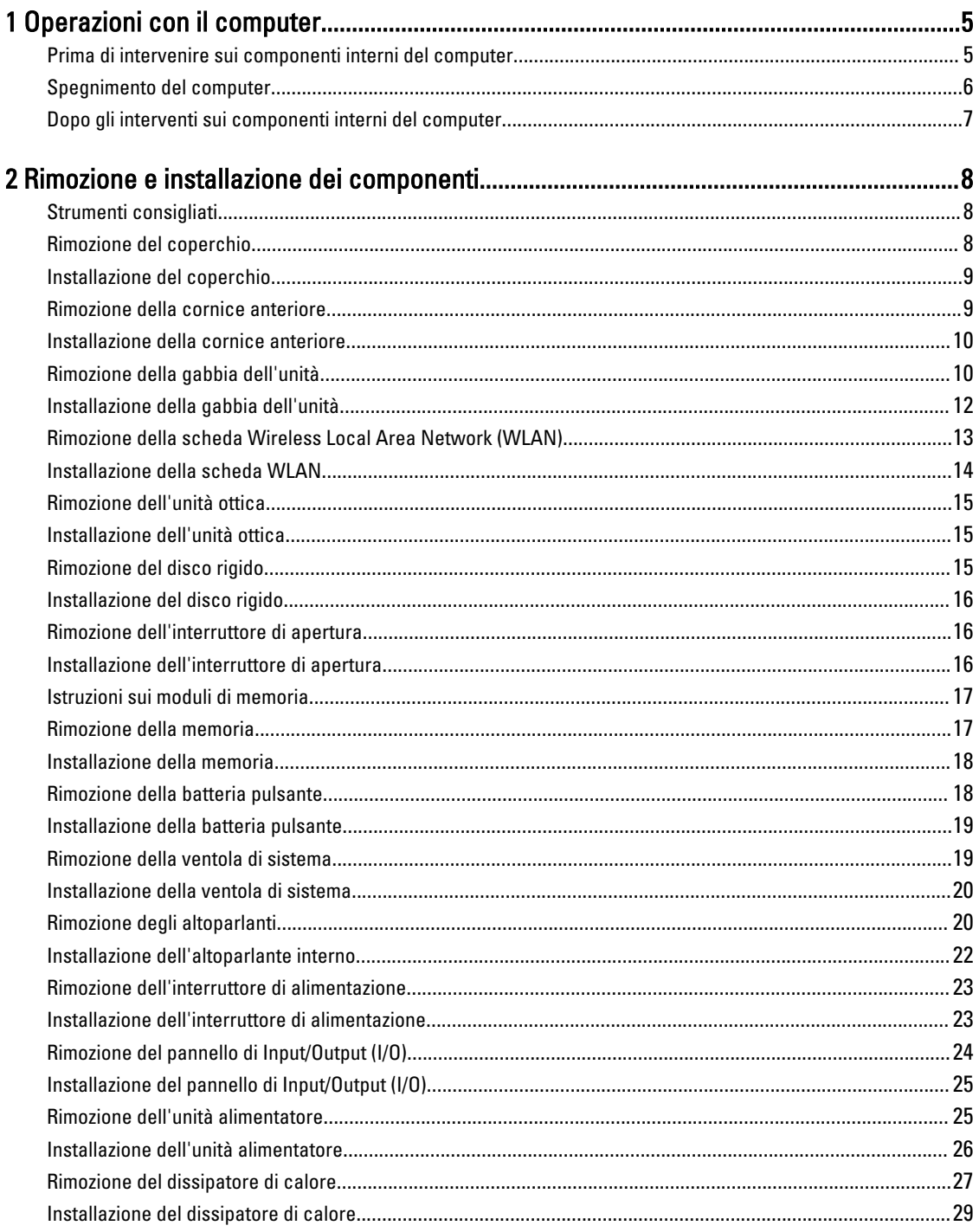

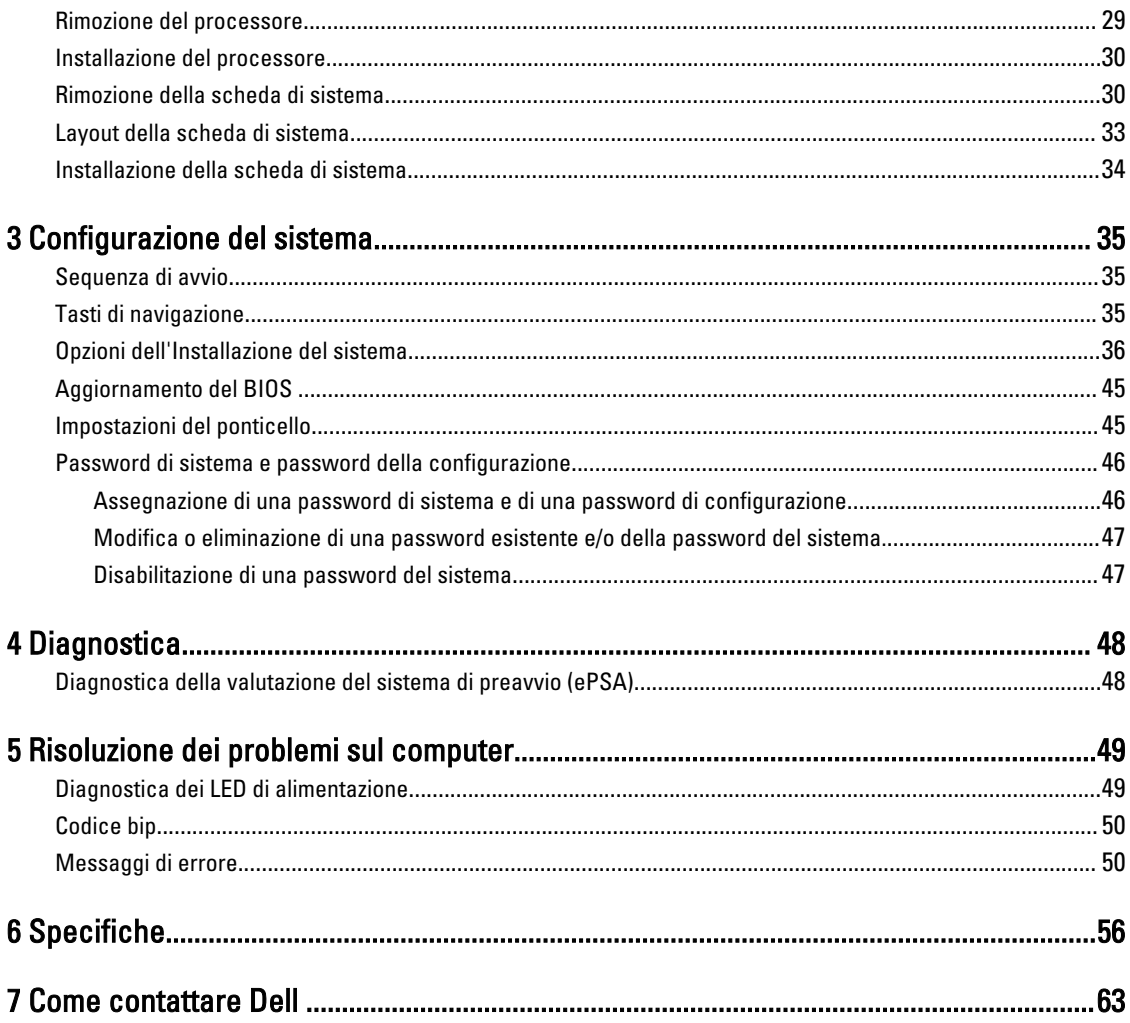

# <span id="page-4-0"></span>Operazioni con il computer

### Prima di intervenire sui componenti interni del computer

Utilizzare le seguenti linee guida sulla sicurezza per aiutare a proteggere il computer da potenziali danneggiamenti e per assicurare la sicurezza della persona. Ogni procedura inclusa in questo documento presuppone che esistano le seguenti condizioni:

- sono state lette le informazioni sulla sicurezza fornite assieme al computer.
- Un componente può essere sostituito o, se acquistato separatamente, installato prima di eseguire la procedura di rimozione seguendo l'ordine inverso.

AVVERTENZA: Scollegare tutte le fonti di alimentazione prima di aprire il coperchio o i pannelli del computer. Dopo aver terminato gli interventi sui componenti interni del computer, ricollocare tutti i coperchi, i pannelli e le viti prima di collegare la fonte di alimentazione.

AVVERTENZA: Prima di intervenire sui componenti interni del computer, leggere attentamente le informazioni sulla sicurezza fornite assieme al computer. Per informazioni sulle best practice sulla sicurezza aggiuntive, consultare la Home page della Conformità alle normative all'indirizzo www.dell.com/regulatory\_compliance .

ATTENZIONE: Molte riparazioni possono solo essere effettuate da un tecnico dell'assistenza qualificato. L'utente può solo eseguire la risoluzione dei problemi e riparazioni semplici, come quelle autorizzate nella documentazione del prodotto oppure come da istruzioni del servizio in linea o telefonico, o dal team del supporto. I danni causati dagli interventi non autorizzati da Dell non sono coperti da garanzia. Leggere e seguire le istruzioni di sicurezza fornite insieme al prodotto.

ATTENZIONE: Per evitare eventuali scariche elettrostatiche, scaricare a terra l'elettricità statica del corpo utilizzando una fascetta da polso per la messa a terra o toccando a intervalli regolari una superficie metallica non verniciata (ad esempio un connettore sul retro del computer).

ATTENZIONE: Maneggiare i componenti e le schede con cura. Non toccare i componenti o i contatti su una scheda. Tenere una scheda dai bordi o dal supporto di montaggio in metallo. Tenere un componente come ad esempio un processore dai bordi non dai piedini.

ATTENZIONE: Quando si scollega un cavo, afferrare il connettore o la linguetta, non il cavo stesso. Alcuni cavi sono dotati di connettore con linguette di bloccaggio. Se si scollega questo tipo di cavo, premere sulle linguette di blocco prima di scollegare il cavo. Mentre si separano i connettori, mantenerli allineati per evitare di piegare i piedini. Inoltre, prima di collegare un cavo, accertarsi che entrambi i connettori siano allineati e orientati in modo corretto.

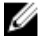

N.B.: Il colore del computer e di alcuni componenti potrebbe apparire diverso da quello mostrato in questo documento.

Per evitare di danneggiare il computer, effettuare la seguente procedura prima di cominciare ad intervenire sui componenti interni del computer.

- 1. Assicurarsi che la superficie di lavoro sia piana e pulita per prevenire eventuali graffi al coperchio del computer.
- 2. Spegnere il computer (consultare Spegnimento del computer).

1

ATTENZIONE: Per disconnettere un cavo di rete, scollegare prima il cavo dal computer, quindi dal dispositivo di rete.

- <span id="page-5-0"></span>3. Scollegare dal computer tutti i cavi di rete.
- 4. Scollegare il computer e tutte le periferiche collegate dalle rispettive prese elettriche.
- 5. Tenere premuto il pulsante di alimentazione mentre il computer è scollegato, per mettere a terra la scheda di sistema.
- 6. Rimuovere il coperchio.

ATTENZIONE: Prima di toccare qualsiasi componente all'interno del computer, scaricare a terra toccando una superficie metallica non verniciata, come ad esempio il metallo sul retro del computer. Durante l'intervento, toccare periodicamente una superficie metallica non verniciata per scaricare l'elettricità statica, che potrebbe danneggiare i componenti interni.

#### Spegnimento del computer

ATTENZIONE: Per evitare la perdita di dati, salvare e chiudere i file aperti e uscire dai programmi in esecuzione prima di spegnere il computer.

- 1. Arrestare il sistema operativo:
	- In Windows 8:
		- Utilizzo di un dispositivo touch abilitato:
			- a. Passare il dito dal lato destro dello schermo, aprire il menu Accessi e selezionare Impostazioni.
			- b. Selezionare  $\bigcup$  e selezionare Arresta il sistema
		- Utilizzo del mouse:
			- a. Puntare l'angolo in alto a destra dello schermo e fare clic su *Impostazioni*.
			- b. Fare clic  $\bigcirc$  e selezionare Arresta il sistema.
	- In Windows 7:
		- 1. Fare clic su Start
		- 2. Fare clic su Arresta il sistema
		- o
		- 1. fare clic su Start
		- 2. Quindi fare clic sulla freccia nell'angolo inferiore destro del menu Start come mostrato di seguito, infine

#### selezionare Arresta il sistema.

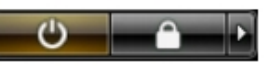

2. Accertarsi che il computer e tutti i dispositivi collegati siano spenti. Se il computer e i dispositivi collegati non si spengono automaticamente quando si arresta il sistema operativo, tenere premuto il pulsante di accensione per circa 6 secondi per spegnerli.

### <span id="page-6-0"></span>Dopo gli interventi sui componenti interni del computer

Una volta completate le procedure di ricollocamento, accertarsi di aver collegato tutti i dispositivi esterni, le schede e i cavi prima di accendere il computer.

1. Riposizionare il coperchio.

#### ATTENZIONE: Per collegare un cavo di rete, inserire prima il cavo nella periferica di rete, poi collegarlo al computer.

- 2. Collegare al computer tutti i cavi telefonici o di rete.
- 3. Collegare il computer e tutti i dispositivi collegati alle rispettive prese elettriche.
- 4. Accendere il computer.
- 5. Verificare il corretto funzionamento del computer, eseguendo Dell Diagnostics.

# <span id="page-7-0"></span>Rimozione e installazione dei componenti

La seguente sezione fornisce informazioni dettagliate su come rimuovere o installare i componenti dal computer.

#### Strumenti consigliati

Le procedure in questo documento potrebbero richiedere i seguenti strumenti:

- Cacciavite a lama piatta piccolo
- Cacciavite a croce
- Graffietto piccolo in plastica

#### Rimozione del coperchio

- 1. Seguire le procedure descritte in Prima di effettuare interventi sui componenti interni del computer.
- 2. Con un cacciavite, far girare la vite in senso antiorario.

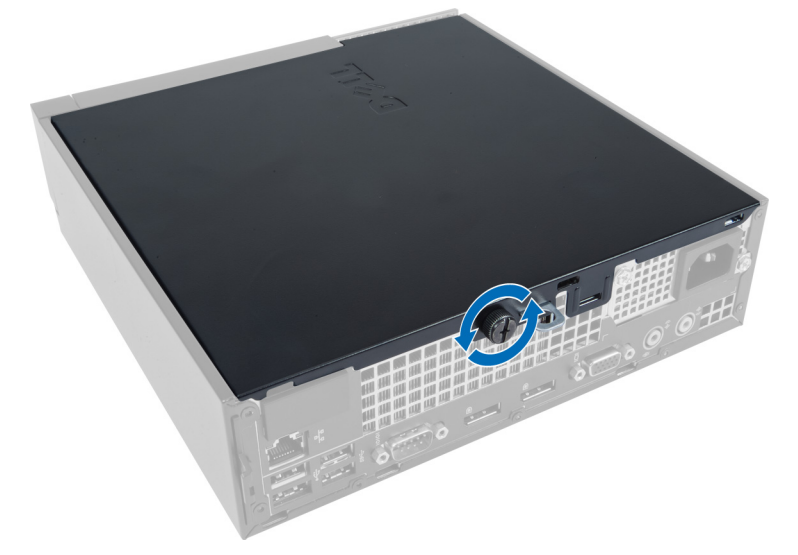

3. Sollevare il coperchio verso di sè ed estrarre il coperchio verso l'alto per rimuoverlo dal computer.

<span id="page-8-0"></span>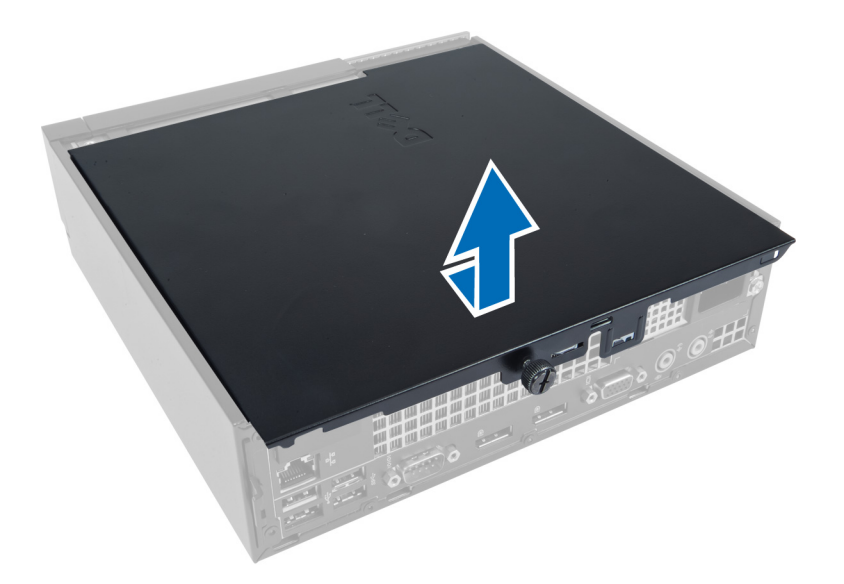

### Installazione del coperchio

- 1. Posizionare il coperchio sul computer.
- 2. Far scorrere il coperchio del computer verso la parte anteriore del telaio finché non è completamente bloccato.
- 3. Serrare la vite in senso orario per fissare il coperchio del computer.
- 4. Seguire le procedure descritte in Dopo aver effettuato gli interventi sui componenti interni del computer.

#### Rimozione della cornice anteriore

- 1. Seguire le procedure descritte in Prima di effettuare interventi sui componenti interni del computer.
- 2. Rimuovere il coperchio.
- 3. Staccare i fermagli di fissaggio del pannello anteriore dal telaio situati sul bordo laterale della cornice anteriore.

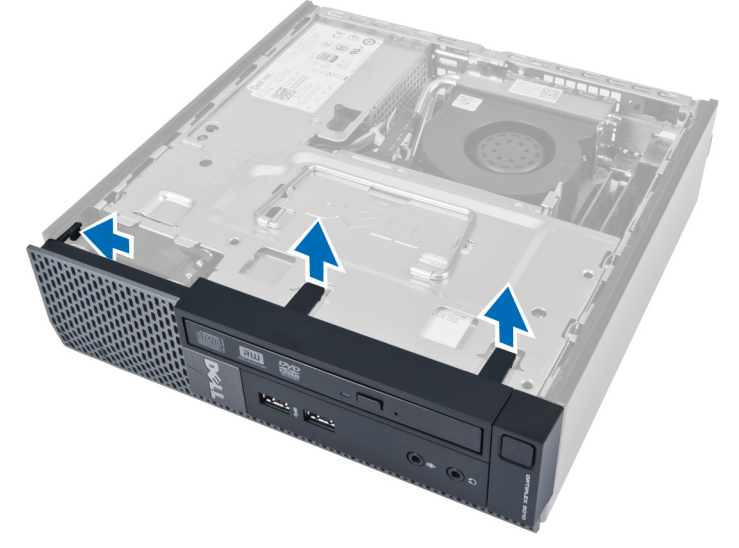

4. Staccare la cornice anteriore dal computer per sbloccarla dal telaio.

<span id="page-9-0"></span>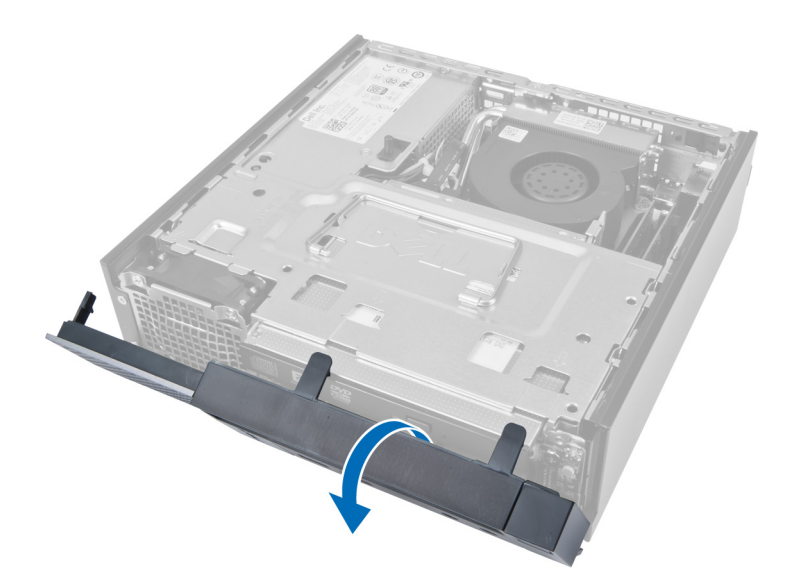

### Installazione della cornice anteriore

- 1. Inserire i ganci lungo il bordo inferiore della cornice anteriore negli alloggiamenti sulla parte anteriore del telaio.
- 2. Ruotare la cornice verso il computer per bloccare i fermagli di fissaggio della cornice anteriore finché non scattano in posizione.
- 3. Installare il coperchio.
- 4. Seguire le procedure descritte in Dopo aver effettuato gli interventi sui componenti interni del computer.

### Rimozione della gabbia dell'unità

- 1. Seguire le procedure descritte in Prima di effettuare interventi sui componenti interni del computer.
- 2. Rimuovere:
	- a. Coperchio
	- b. Cornice anteriore

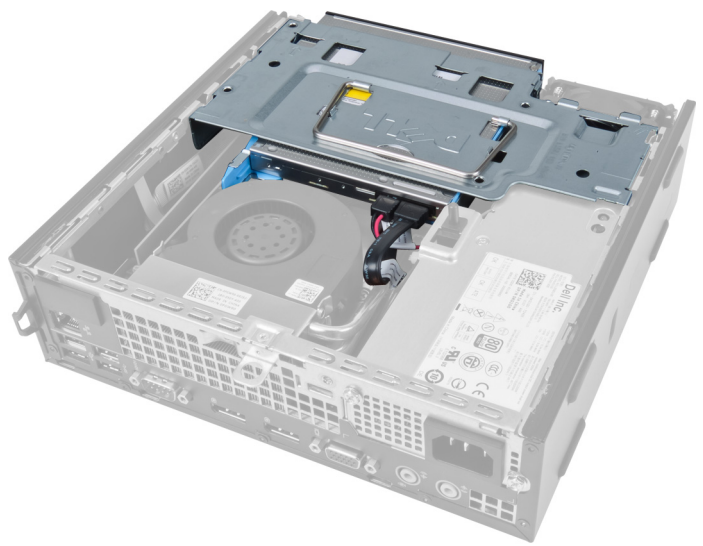

3. Scollegare il cavo dati e il cavo dell'alimentazione dall'unità ottica.

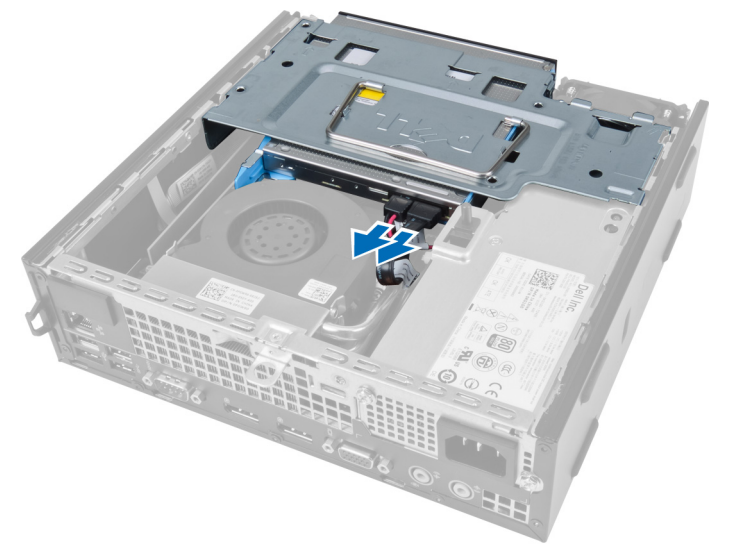

4. Sollevare la gabbia dell'unità usando l'impugnatura e capovolgere la gabbia.

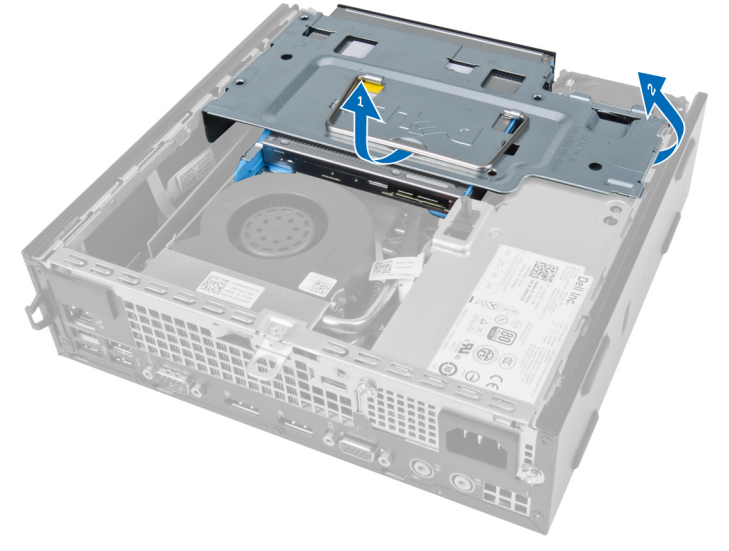

5. Sollevare la gabbia dell'unità e rimuovere il cavo dati e il cavo dell'alimentazione dal retro del disco rigido.

<span id="page-11-0"></span>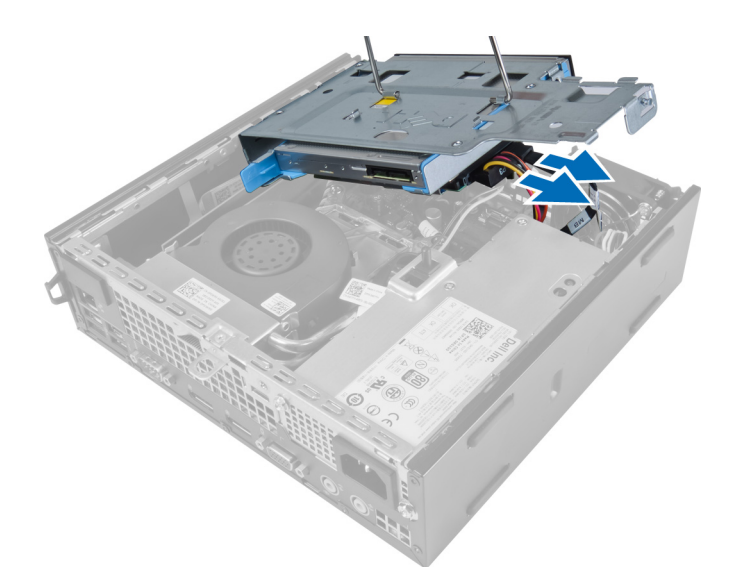

6. Rimuovere la gabbia del disco dal computer.

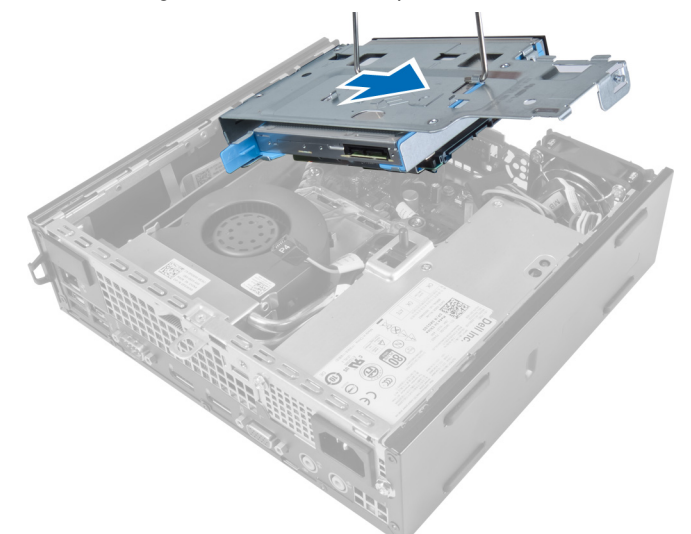

### Installazione della gabbia dell'unità

- 1. Collocare la gabbia dell'unità sul bordo del computer vicino alla cornice anteriore per accedere ai connettori del cavo sul disco rigido.
- 2. Collegare il cavo dati e di alimentazione al retro del disco rigido.
- 3. Capovolgere la gabbia dell'unità e inserirla nel telaio.
- 4. Collegare il cavo dati e di alimentazione al retro dell'unità ottica.
- 5. Installare la cornice anteriore.
- 6. Installare il coperchio.
- 7. Seguire le procedure descritte in Dopo aver effettuato gli interventi sui componenti interni del computer.

### <span id="page-12-0"></span>Rimozione della scheda Wireless Local Area Network (WLAN)

- 1. Seguire le procedure descritte in Prima di effettuare interventi sui componenti interni del computer.
- 2. Rimuovere:
	- a. coperchio
	- b. cornice anteriore
	- c. gabbia dell'unità
- 3. Scollegare i cavi dalla scheda WLAN. Far leva sui fermagli sul connettore finché la scheda non salta fuori. Sollevare e rimuovere la scheda WLAN dal computer.

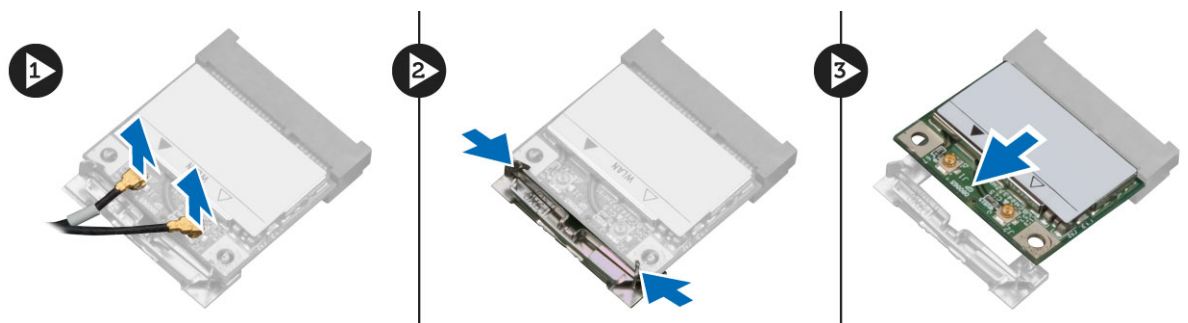

4. Sfilare il cavo dal computer.

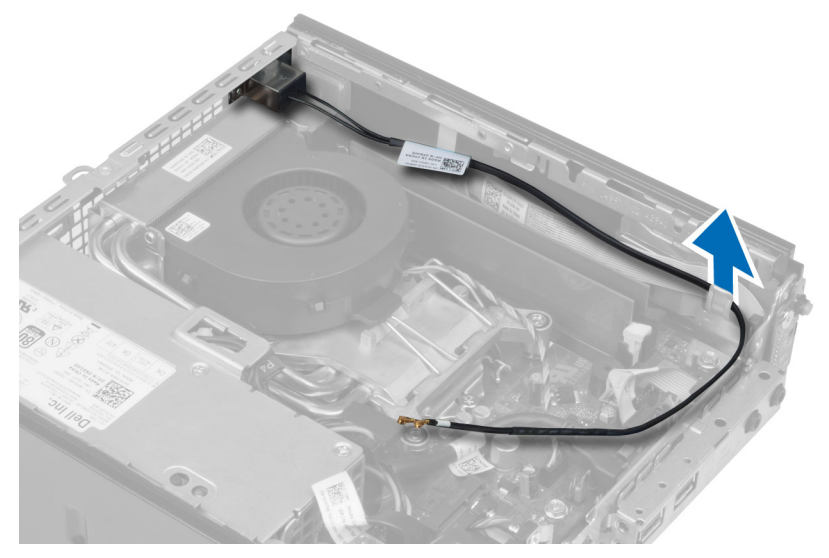

5. Rimuovere le viti che fissano il disco dell'antenna al connettore. Estrarre il disco dell'antenna dal computer.

<span id="page-13-0"></span>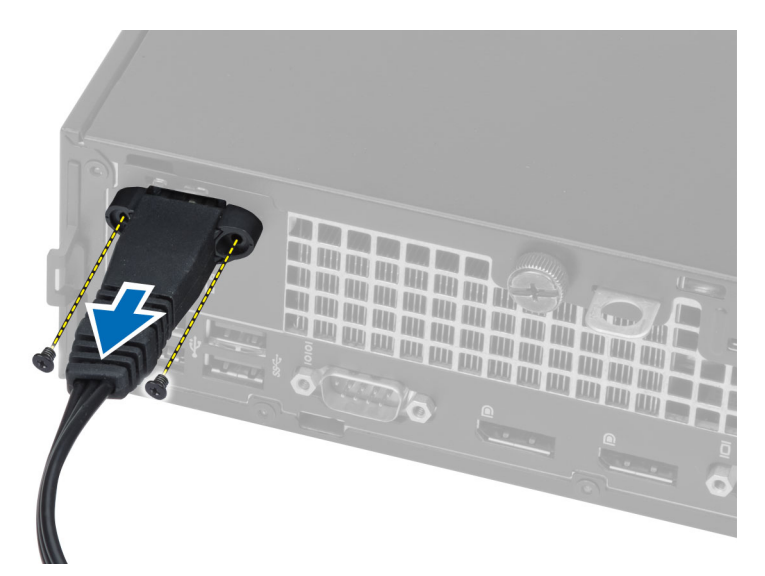

6. Sollevare il connettore di alimentazione e rimuoverlo dal computer.

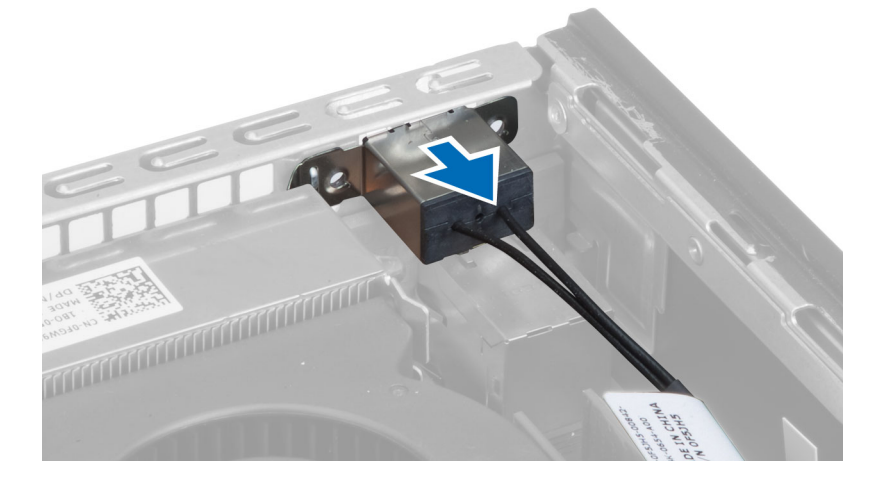

### Installazione della scheda WLAN

- 1. Allineare e posizionare il sostegno nella parte posteriore del computer.
- 2. Allineare il disco dell'antenna al connettore. Serrare le viti per fissare il disco dell'antenna al connettore della scheda WLAN.
- 3. Inserire il cavo nel computer.
- 4. Far scorrere la scheda WLAN nel relativo slot e premere verso il basso finché non è bloccata in posizione dalle leve di sicurezza.
- 5. Collegare i cavi dell'antenna alla scheda WLAN.
- 6. Installare:
	- a. gabbia dell'unità
	- b. cornice anteriore
	- c. coperchio
- 7. Seguire le procedure descritte in Dopo aver effettuato gli interventi sui componenti interni del computer.

### <span id="page-14-0"></span>Rimozione dell'unità ottica

- 1. Seguire le procedure descritte in Prima di effettuare interventi sui componenti interni del computer.
- 2. Rimuovere:
	- a. Coperchio
	- b. Cornice anteriore
	- c. Gabbia dell'unità
- 3. Premere il dispositivo di chiusura dell'unità ottica e far scorrere l'unità ottica verso l'esterno.
- 4. Piegare il supporto dell'unità ottica e quindi rimuoverla dal supporto.

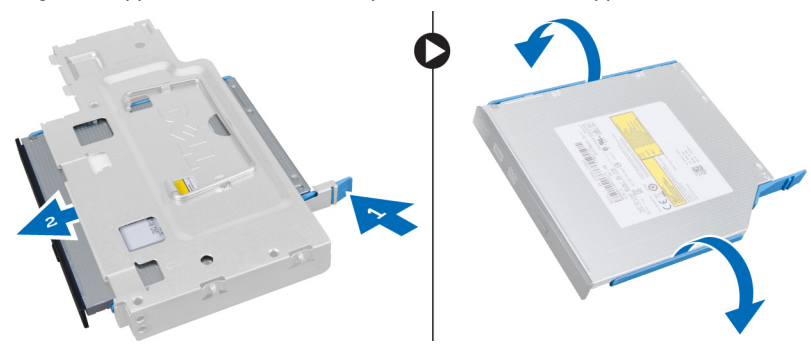

#### Installazione dell'unità ottica

- 1. Inserire l'unità ottica nel relativo supporto.
- 2. Inserire il disco rigido e l'unità ottica nella gabbia dell'unità.
- 3. Installare la gabbia dell'unità.
- 4. Installare la cornice anteriore.
- 5. Installare il coperchio.
- 6. Seguire le procedure descritte in Dopo aver effettuato gli interventi sui componenti interni del computer.

### Rimozione del disco rigido

- 1. Seguire le procedure descritte in Prima di effettuare interventi sui componenti interni del computer.
- 2. Rimuovere:
	- a. Coperchio
	- b. Cornice anteriore
	- c. Gabbia dell'unità
- 3. Rimuovere le viti che fissano il disco rigido alla gabbia dell'unità.
- 4. Far scorrere il disco rigido per estrarlo dalla gabbia.

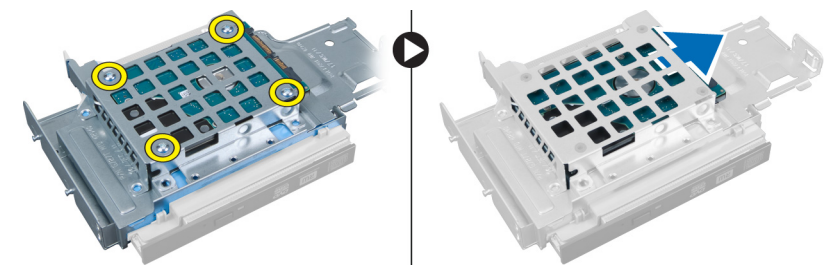

### <span id="page-15-0"></span>Installazione del disco rigido

- 1. Inserire il disco rigido nell'apposito supporto.
- 2. Far scorrere il disco rigido nella gabbia dell'unità.
- 3. Serrare le viti che fissano il disco rigido alla gabbia dell'unità.
- 4. Installare la gabbia dell'unità.
- 5. Installare la cornice anteriore.
- 6. Installare il coperchio.
- 7. Seguire le procedure descritte in *Dopo aver effettuato gli interventi sui componenti interni del computer.*

#### Rimozione dell'interruttore di apertura

- 1. Seguire le procedure descritte in Prima di effettuare interventi sui componenti interni del computer.
- 2. Rimuovere:
	- a. Coperchio
	- b. Cornice anteriore
	- c. Gabbia dell'unità
- 3. Premere il fermaglio verso l'interno per sbloccarlo ed estrarre delicatamente il cavo di apertura dalla scheda di sistema.
- 4. Far scorrere l'interruttore di apertura verso l'interno e rimuoverlo dal telaio.

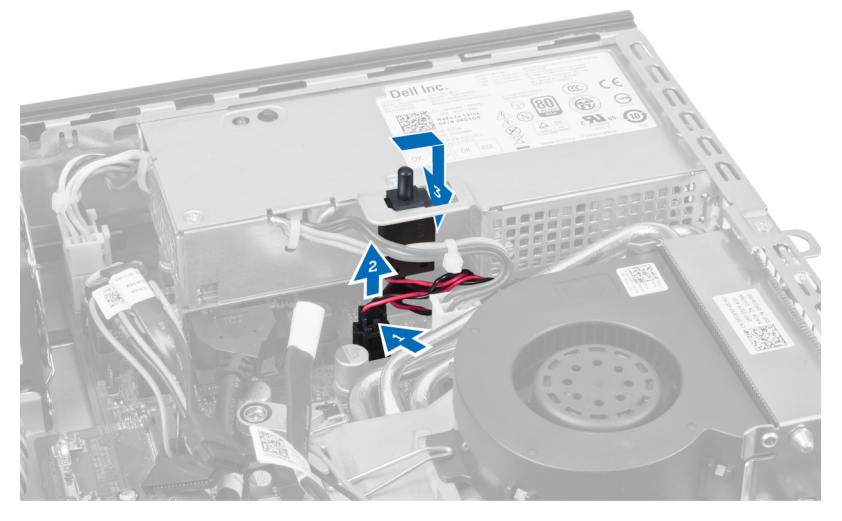

### Installazione dell'interruttore di apertura

- 1. Inserire l'interruttore di apertura nel supporto sull'alimentatore e farlo scorrere per fissarlo.
- 2. Collegare il cavo di apertura alla scheda di sistema.
- 3. Installare la gabbia dell'unità.
- 4. Installare la cornice anteriore.
- 5. Installare il coperchio.
- 6. Sequire le procedure indicate in *Dopo aver effettuato gli interventi sui componenti interni del computer.*

### <span id="page-16-0"></span>Istruzioni sui moduli di memoria

Per garantire prestazioni ottimali del computer, osservare le seguenti istruzioni per la configurazione della memoria di sistema.

- È possibile mescolare moduli di memoria di differenti dimensioni (ad esempio, 2 GB e 4 GB), ma tutti i canali popolati devono avere le stesse configurazioni.
- I moduli di memoria devono essere installati iniziando con il primo alloggiamento.

N.B.: Gli alloggiamenti per la memoria sul computer potrebbero essere etichettati in maniera differente in base Ø alla configurazione dell'hardware. Ad esempio A1, A2 o 1,2,3.

- Se i moduli di memoria di rango quad vengono mescolati con moduli singoli o di rango duale, i moduli di rango quad devono essere installati in alloggiamenti con leve di sblocco bianche.
- Se vengono installati moduli di memoria con velocità diverse, essi opereranno alla velocità dei moduli di memoria installati più lenti.

#### Rimozione della memoria

- 1. Seguire le procedure descritte in Prima di effettuare interventi sui componenti interni del computer.
- 2. Rimuovere:
	- a. Coperchio
	- b. Cornice anteriore
	- c. Gabbia dell'unità

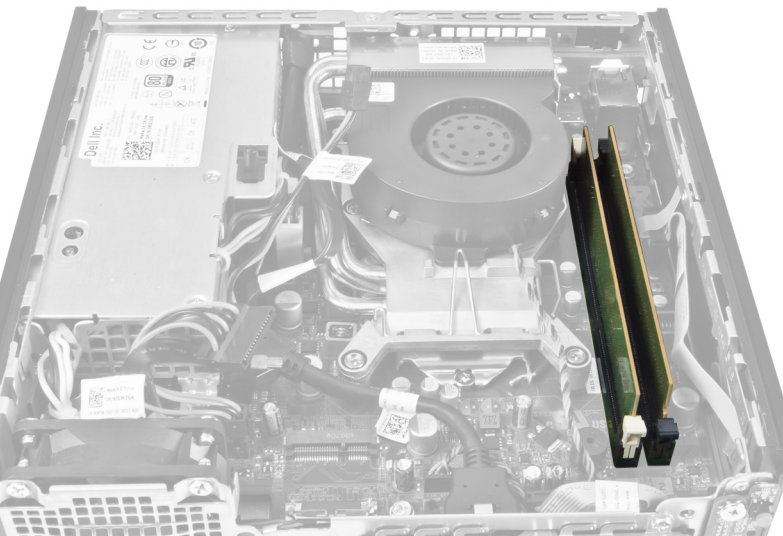

3. Premere verso il basso i fermagli di contenimento della memoria su ogni lato dei moduli di memoria ed estrarre i connettori sulla scheda di sistema.

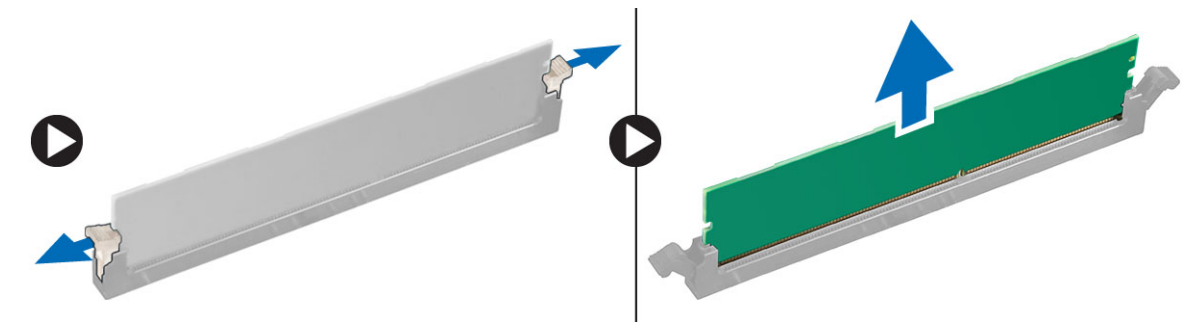

### <span id="page-17-0"></span>Installazione della memoria

- 1. Allineare la tacca sulla scheda di memoria alla linguetta sul connettore della scheda di sistema.
- 2. Premere verso il basso il modulo della memoria finché le linguette di rilascio non scattano in posizione.
- 3. Installare la gabbia dell'unità.
- 4. Installare la cornice anteriore.
- 5. Installare il coperchio.
- 6. Seguire le procedure descritte in *Dopo aver effettuato gli interventi sui componenti interni del computer.*

#### Rimozione della batteria pulsante

- 1. Seguire le procedure descritte in Prima di effettuare interventi sui componenti interni del computer.
- 2. Rimuovere:
	- a. Coperchio
	- b. Cornice anteriore
	- c. Gabbia dell'unità
	- d. Dissipatore di calore

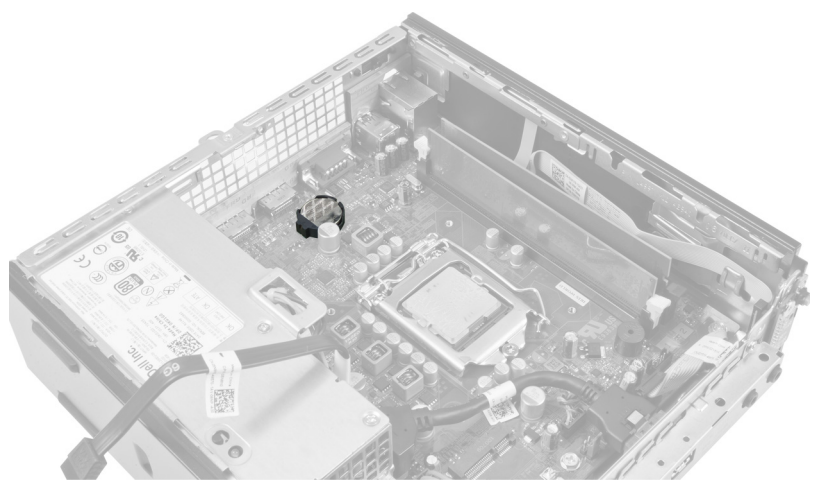

3. Premere delicatamente il dispositivo di chiusura di bloccaggio dalla batteria. La batteria uscirà fuori dal supporto, quindi estrarla dal computer.

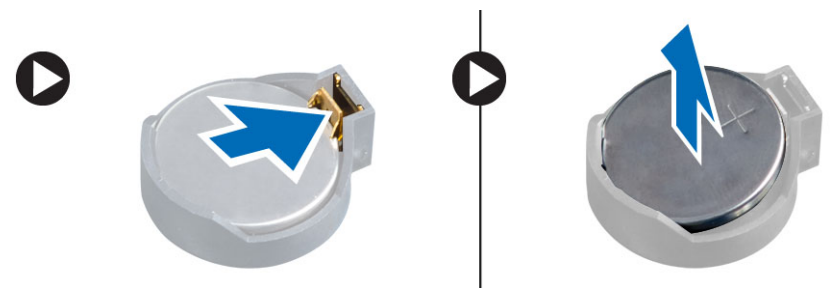

### <span id="page-18-0"></span>Installazione della batteria pulsante

- 1. Posizionare la batteria pulsante nello slot sulla scheda di sistema.
- 2. Premere la batteria pulsante verso il basso fino a quando il dispositivo di sblocco non scatta in posizione bloccandola.
- 3. Installare il dissipatore di calore.
- 4. Installare la gabbia dell'unità.
- 5. Installare la cornice anteriore.
- 6. Installare il coperchio.
- 7. Seguire le procedure descritte in Dopo aver effettuato gli interventi sui componenti interni del computer.

#### Rimozione della ventola di sistema

- 1. Seguire le procedure descritte in Prima di effettuare interventi sui componenti interni del computer.
- 2. Rimuovere:
	- a. Coperchio
	- b. Cornice anteriore
	- c. Gabbia dell'unità

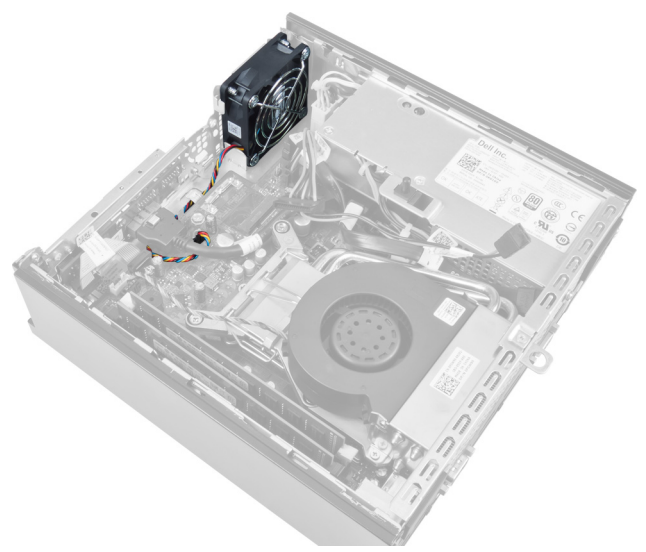

3. Scollegare il cavo della ventola di sistema dalla scheda di sistema.

<span id="page-19-0"></span>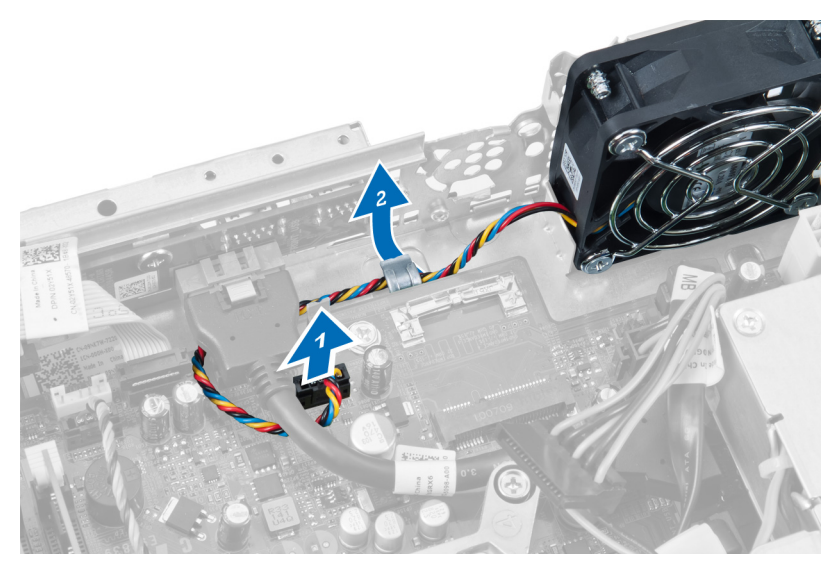

4. Rimuovere le viti che fissano la ventola di sistema al telaio.

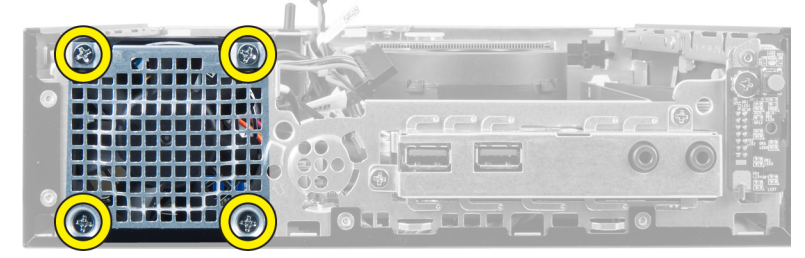

5. Rimuovere della ventola dal telaio.

### Installazione della ventola di sistema

- 1. Posizionare la ventola del sistema nel telaio.
- 2. Serrare le viti che fissano la ventola al telaio.
- 3. Infilare i cavi del connettore della ventola di sistema nei fermagli del telaio.
- 4. Collegare il cavo della ventola di sistema alla scheda di sistema.
- 5. Installare la gabbia dell'unità.
- 6. Installare la cornice anteriore.
- 7. Installare il coperchio.
- 8. Seguire le procedure descritte in Dopo aver effettuato gli interventi sui componenti interni del computer.

### Rimozione degli altoparlanti

- 1. Seguire le procedure descritte in Prima di effettuare interventi sui componenti interni del computer.
- 2. Rimuovere:
	- a. Coperchio
	- b. Cornice anteriore
	- c. Gabbia dell'unità
- 3. Scollegare il cavo degli altoparlanti dalla scheda di sistema.

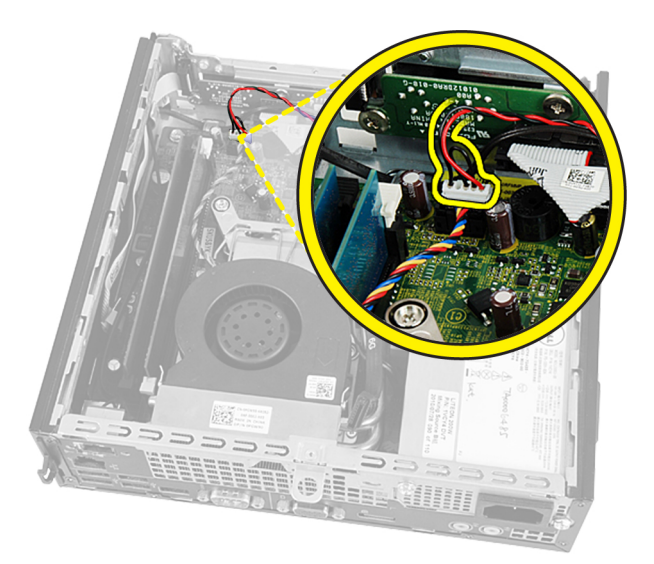

4. Estrarre il cavo degli altoparlanti dalla parte inferiore del cavo della ventola di sistema e le antenne della rete Wireless Local Area Network (WLAN), se installate.

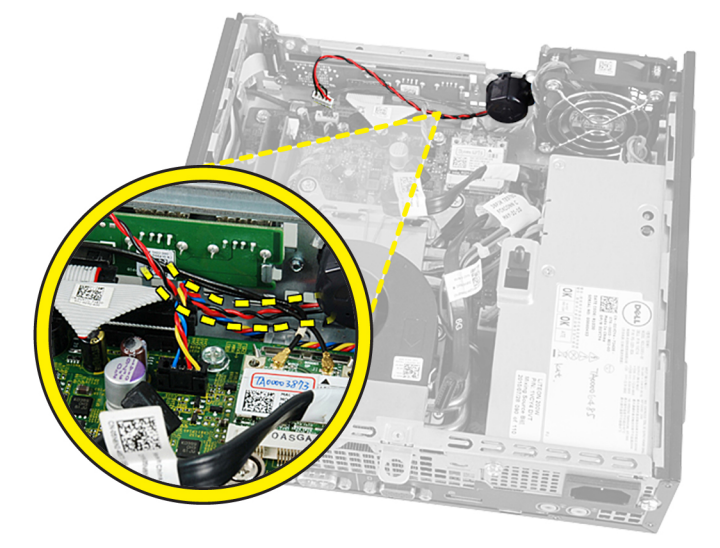

5. Sbloccare il dispositivo di chiusura e ruotare gli altoparlanti.

<span id="page-21-0"></span>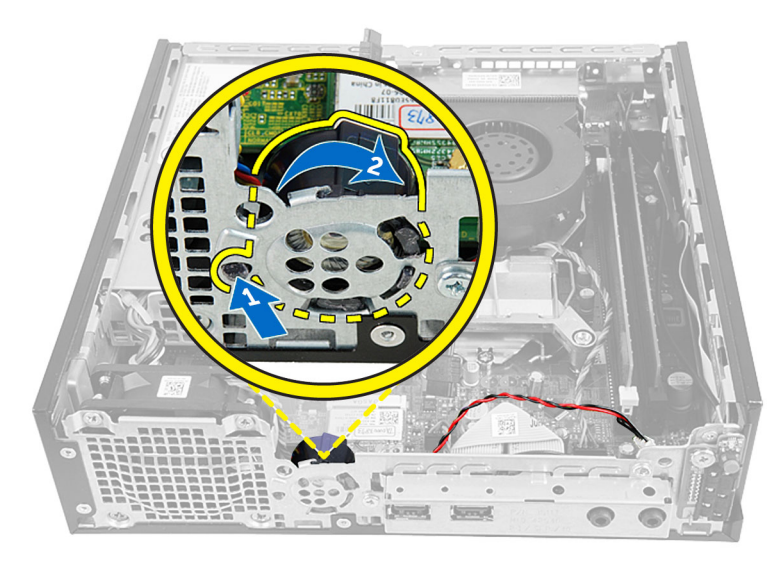

6. Rimuovere gli altoparlanti dal telaio.

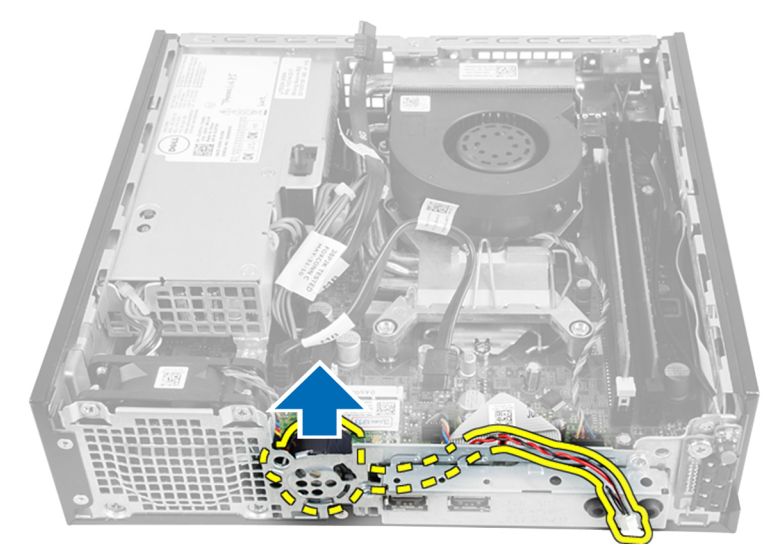

### Installazione dell'altoparlante interno

- 1. Posizionare gli altoparlanti in un luogo appropriato del retro del telaio.
- 2. Ruotare fino a che il dispositivo di chiusura si fissa in posizione.
- 3. Instradare il cavo degli altoparlanti dietro il cavo della ventola di sistema e le antenne della rete Wireless Local Area network (WLAN), se installate.
- 4. Collegare il cavo degli altoparlanti alla scheda di sistema.
- 5. Installare la gabbia dell'unità.
- 6. Installare la cornice anteriore.
- 7. Installare il coperchio.
- 8. Seguire le procedure descritte in Dopo aver effettuato gli interventi sui componenti interni del computer.

### <span id="page-22-0"></span>Rimozione dell'interruttore di alimentazione

- 1. Seguire le procedure descritte in Prima di effettuare interventi sui componenti interni del computer.
- 2. Rimuovere:
	- a. Coperchio
	- b. Cornice anteriore
	- c. Gabbia dell'unità

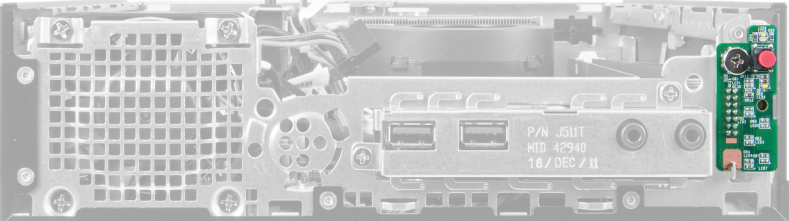

3. Scollegare il cavo dell'interruttore di alimentazione dal telaio.

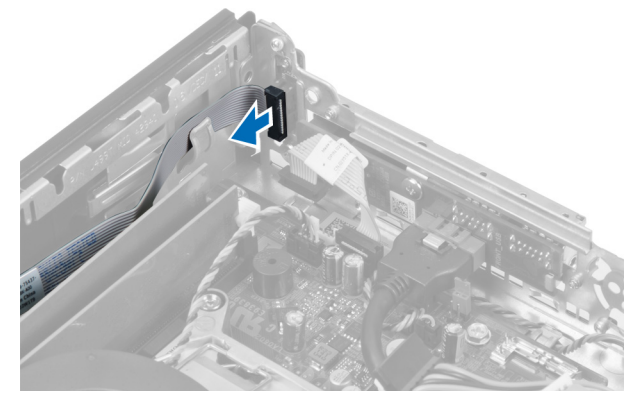

4. Rimuovere la vite ed estrarre la scheda dell'interruttore di alimentazione dal computer.

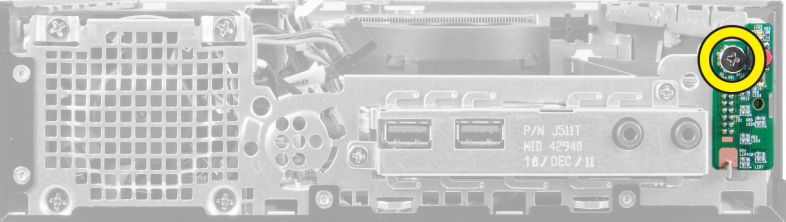

### Installazione dell'interruttore di alimentazione

- 1. Far scorrere l'interruttore di apertura attraverso la parte anteriore del computer e serrare la vite.
- 2. Collegare il cavo dell'interruttore di alimentazione al telaio.
- 3. Installare la gabbia dell'unità.
- 4. Installare la cornice anteriore.
- 5. Installare il coperchio.
- 6. Seguire le procedure descritte in Dopo aver effettuato gli interventi sui componenti interni del computer.

### <span id="page-23-0"></span>Rimozione del pannello di Input/Output (I/O)

- 1. Seguire le procedure descritte in Prima di effettuare interventi sui componenti interni del computer.
- 2. Rimuovere:
	- a. Coperchio
	- b. Cornice anteriore
	- c. Gabbia dell'unità
- 3. Sbloccare il cavo di alimentazione e il cavo di I/O dal fermaglio del telaio.

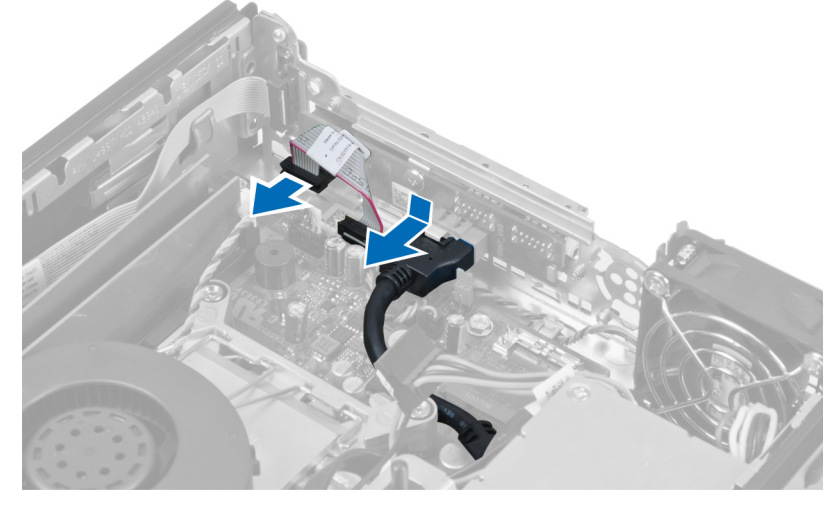

4. Rimuovere le viti che fissano il pannello di I/O al computer.

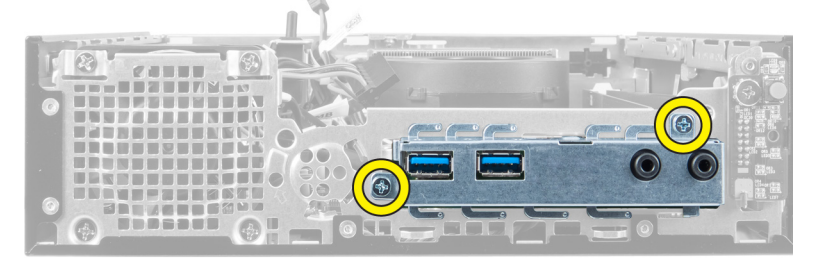

5. Far scorrere il pannello di I/O verso la parte sinistra del computer per sbloccalo e sollevare il pannello di I/O con il relativo cavo fuori dal computer.

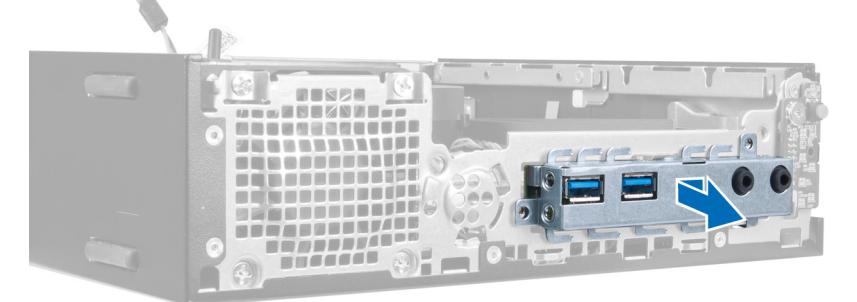

6. Rimuovere le viti che fissano il pannello di I/O all'intelaiatura.

<span id="page-24-0"></span>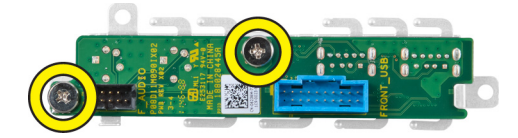

### Installazione del pannello di Input/Output (I/O)

- 1. Allineare il pannello di I/O con l'intelaiatura di I/O e serrare le viti per fissare il pannello di I/O.
- 2. Inserire il pannello di Input/Output nell'alloggiamento sulla parte anteriore del telaio.
- 3. Utilizzare un cacciavite per serrare le viti per fissare il pannello di I/O al computer.
- 4. Collegare il cavo dati del pannello di Input/Output alla scheda di sistema.
- 5. Installare la gabbia dell'unità.
- 6. Installare la cornice anteriore.
- 7. Installare il coperchio.
- 8. Seguire le procedure descritte in Dopo aver effettuato gli interventi sui componenti interni del computer.

### Rimozione dell'unità alimentatore

- 1. Seguire le procedure descritte in Prima di effettuare interventi sui componenti interni del computer.
- 2. Rimuovere:
	- a. Coperchio
	- b. Cornice anteriore
	- c. Gabbia dell'unità
	- d. Interruttore di apertura
	- e. Dissipatore di calore
- 3. Scollegare i cavi dell'alimentazione dalla scheda di sistema.

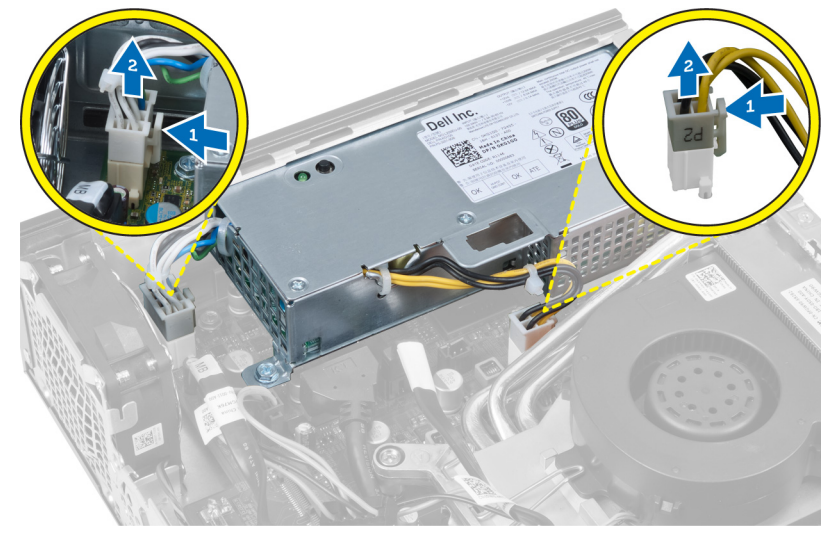

4. Rimuovere la vite che fissa l'alimentatore alla scheda di sistema.

<span id="page-25-0"></span>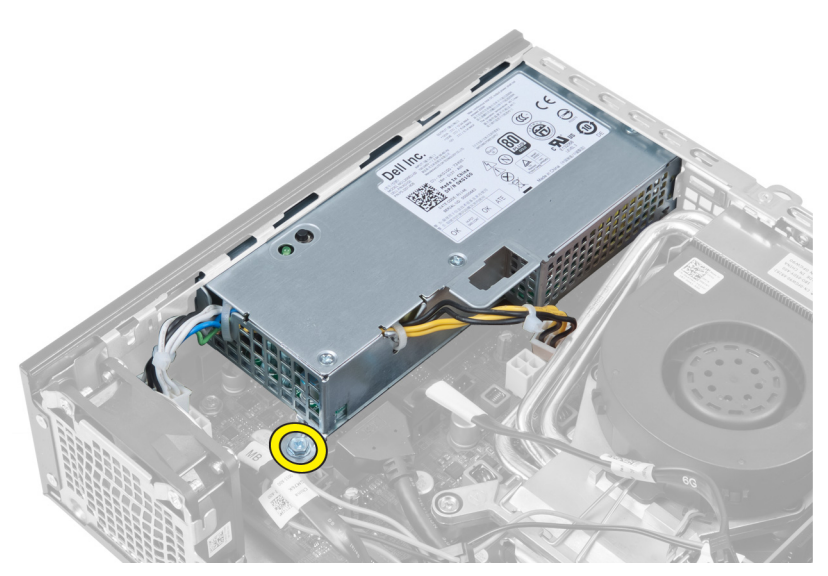

5. Rimuovere le viti che fissano l'alimentatore al telaio.

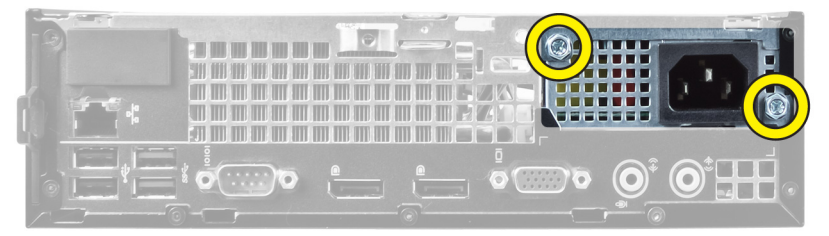

6. Far scorrere l'alimentatore verso l'interno ed estrarre l'unità alimentatore dal computer.

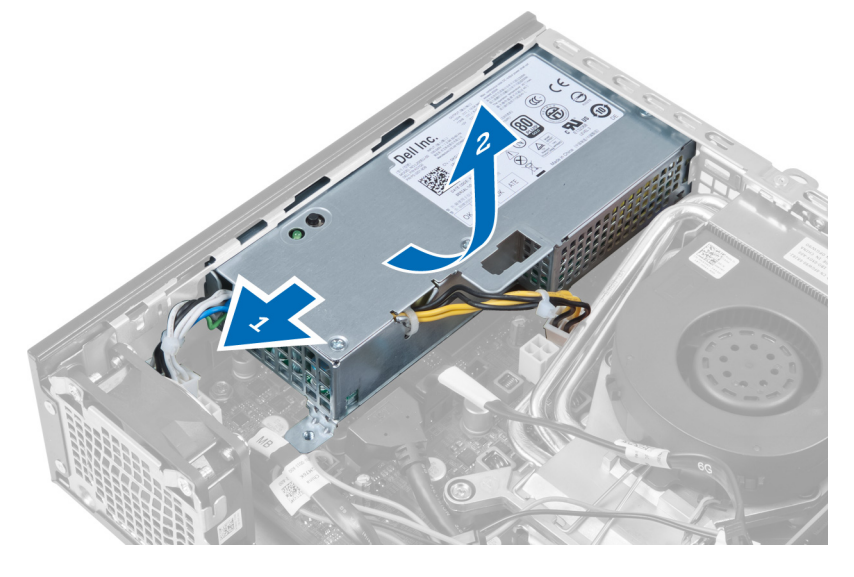

### Installazione dell'unità alimentatore

- 1. Collocare l'alimentatore nel telaio e farlo scorrere verso l'esterno per fissarlo.
- 2. Serrare le viti che fissano l'alimentatore al retro del computer.
- 3. Serrare le viti che fissano l'alimentatore al telaio.
- <span id="page-26-0"></span>4. Collegare i cavi alla scheda di sistema.
- 5. Installare il dissipatore di calore.
- 6. Installare l'interruttore di apertura.
- 7. Installare la gabbia dell'unità.
- 8. Installare la cornice anteriore.
- 9. Installare il coperchio.
- 10. Seguire le procedure descritte in *Dopo aver effettuato gli interventi sui componenti interni del computer*.

### Rimozione del dissipatore di calore

- 1. Seguire le procedure descritte in Prima di effettuare interventi sui componenti interni del computer.
- 2. Rimuovere:
	- a. Coperchio
	- b. Cornice anteriore
	- c. Gabbia dell'unità

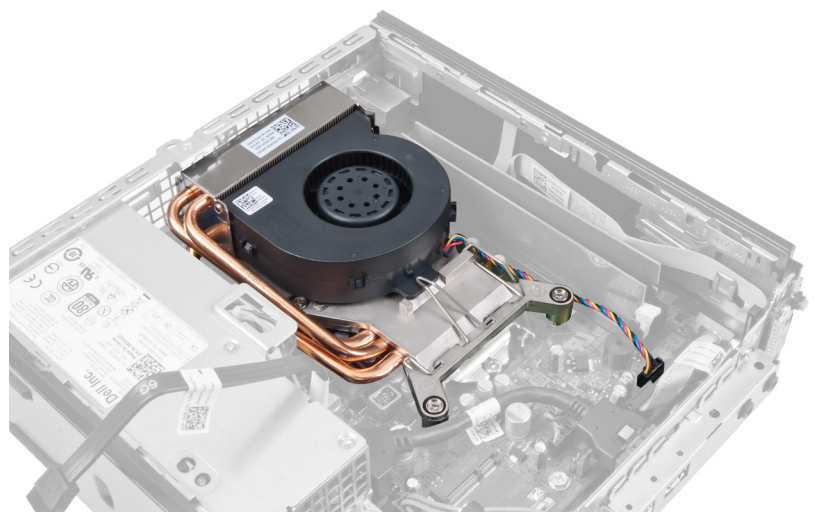

3. Scollegare il cavo del gruppo dissipatore di calore/ventola dalla scheda di sistema.

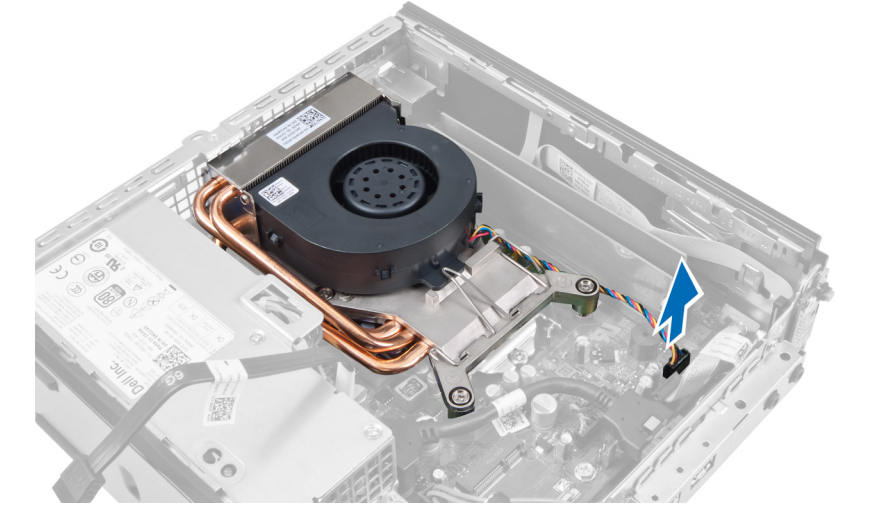

4. Premere la leva di rilascio verso il basso e verso l'esterno per assicurare il gancio di contenimento della ventola.

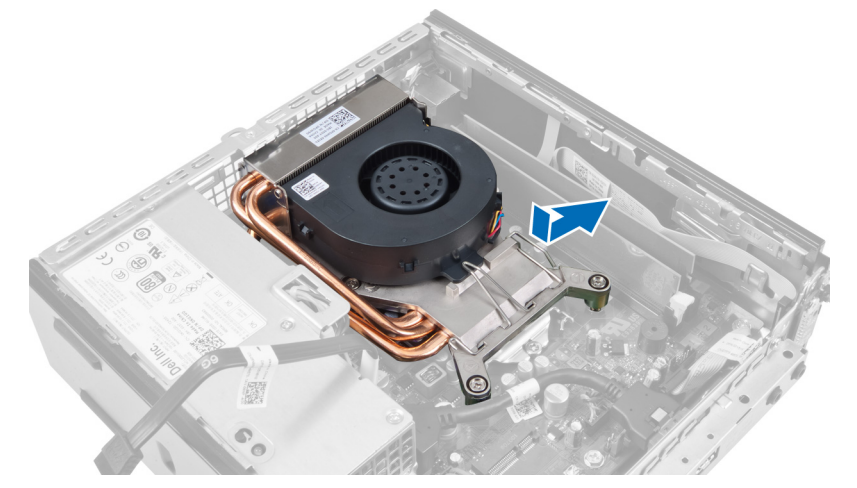

5. Sollevare la parte superiore del gruppo dissipatore di calore o del gruppo ventola.

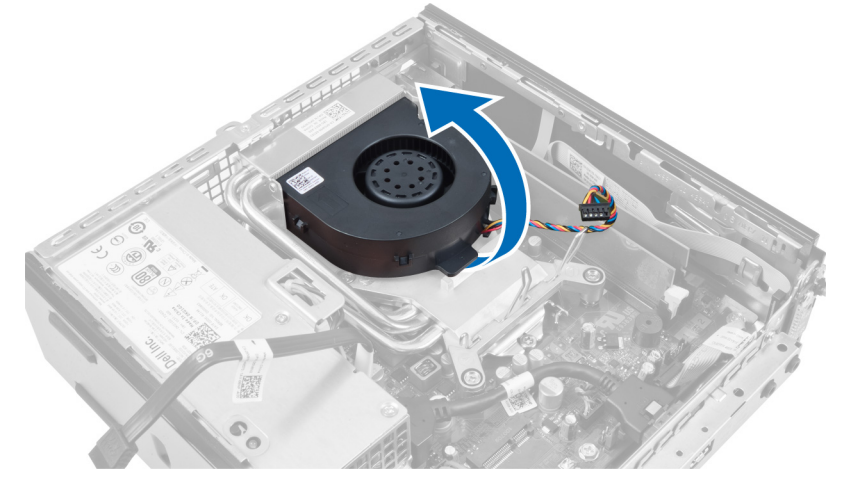

6. Allentare le viti di fissaggio per assicurare il gruppo dissipatore di calore o il gruppo ventola alla scheda di sistema.

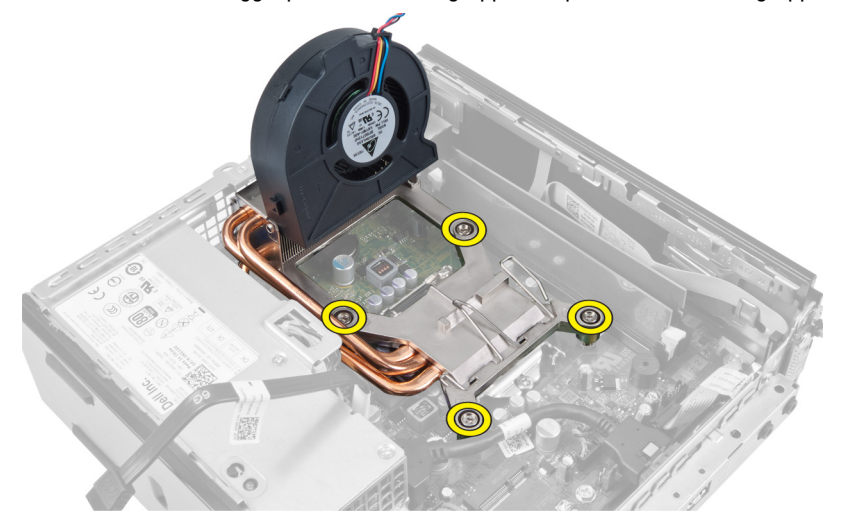

7. Sollevare il gruppo dissipatore di calore o ventola e rimuoverlo dal computer.

<span id="page-28-0"></span>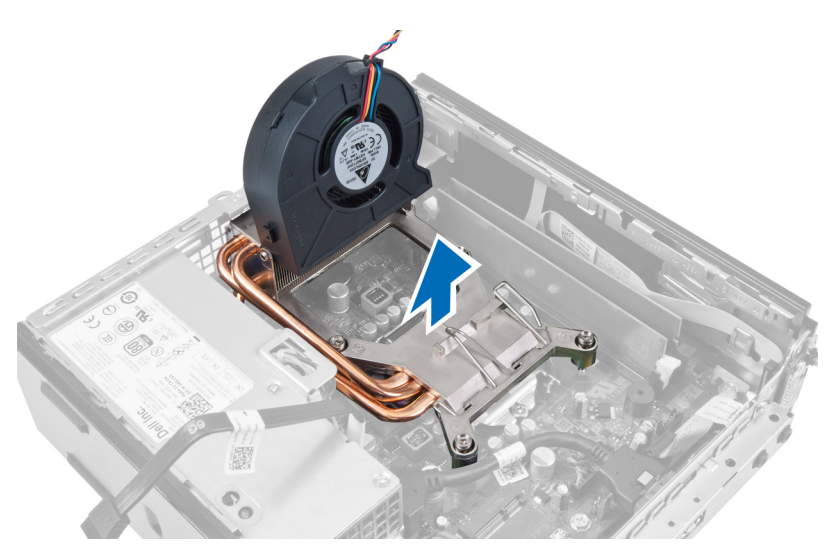

Posizionare il gruppo con la ventola rivolta verso il basso e il lubrificante termico verso l'alto.

#### Installazione del dissipatore di calore

- 1. Posizionare il dissipatore di calore nel telaio.
- 2. Serrare le viti di fissaggio per assicurare il dissipatore di calore alla scheda di sistema.
- 3. Premere la leva di rilascio verso il basso e verso l'interno per assicurare il gancio di contenimento della ventola.
- 4. Collegare il cavo del dissipatore di calore alla scheda di sistema.
- 5. Installare la gabbia dell'unità.
- 6. Installare la cornice anteriore.
- 7. Installare il coperchio.
- 8. Seguire le procedure descritte in Dopo aver effettuato gli interventi sui componenti interni del computer.

### Rimozione del processore

- 1. Seguire le procedure descritte in Prima di effettuare interventi sui componenti interni del computer.
- 2. Rimuovere:
	- a. Coperchio
	- b. Cornice anteriore
	- c. Gabbia dell'unità
	- d. Dissipatore di calore
- 3. Premere la leva di bloccaggio verso il basso e muoverla verso l'esterno per sbloccarla dal gancio di contenimento che la fissa. Sollevare il coperchio del processore e rimuoverlo dal relativo supporto.

<span id="page-29-0"></span>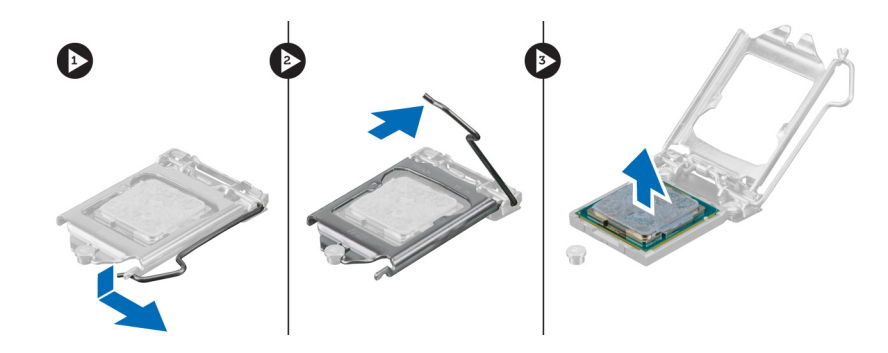

#### Installazione del processore

- 1. Inserire il processore nella presa del processore. Assicurarsi che il processore sia correttamente posizionato.
- 2. Spingere verso il basso la leva di sblocco, quindi spostarla verso l'interno per fissarla con il gancio di blocco.
- 3. Installare il dissipatore di calore.
- 4. Installare la gabbia dell'unità.
- 5. Installare la cornice anteriore.
- 6. Installare il coperchio.
- 7. Seguire le procedure descritte in Dopo aver effettuato gli interventi sui componenti interni del computer.

#### Rimozione della scheda di sistema

- 1. Seguire le procedure descritte in Prima di effettuare interventi sui componenti interni del computer.
- 2. Rimuovere:
	- a. Coperchio
	- b. Cornice anteriore
	- c. Gabbia dell'unità
	- d. Ventola di sistema
	- e. Alimentatore
	- f. Dissipatore di calore
	- g. Processore
	- h. Memoria
	- i. Pannello di Input/Output
	- j. Scheda WLAN
	- k. Altoparlanti
- 3. Scollegare tutti i cavi collegati al telaio.

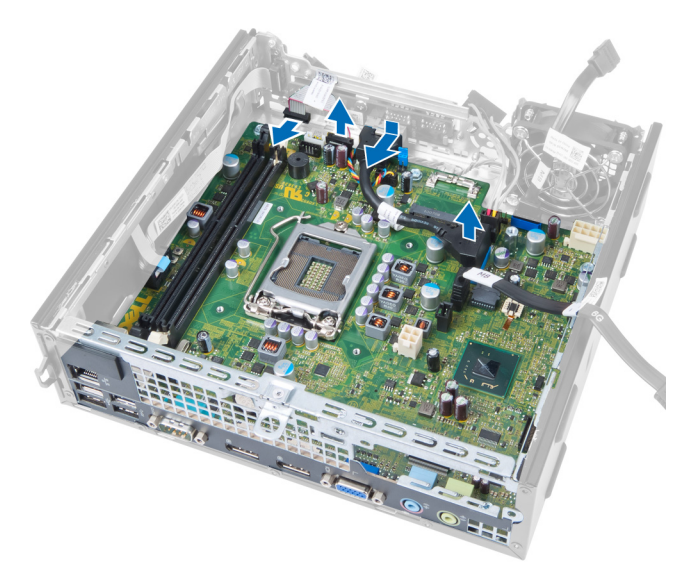

4. Scollegare tutti i cavi collegati alla scheda di sistema.

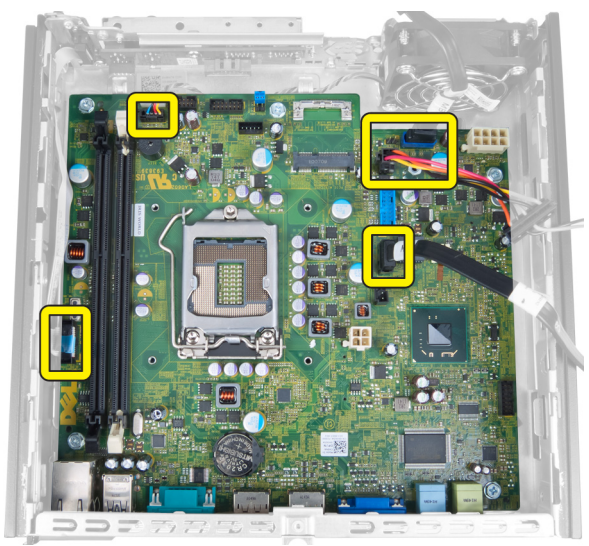

5. Rimuovere le viti che fissano la scheda di sistema al telaio.

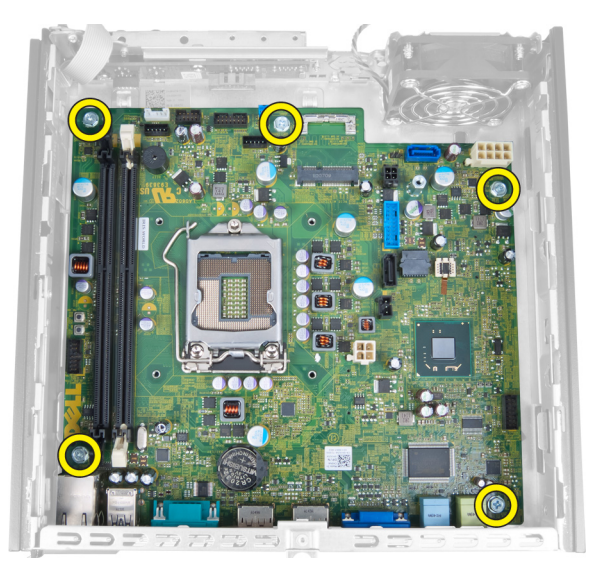

6. Rimuovere la vite esagonale da 7 mm dalla scheda di sistema.

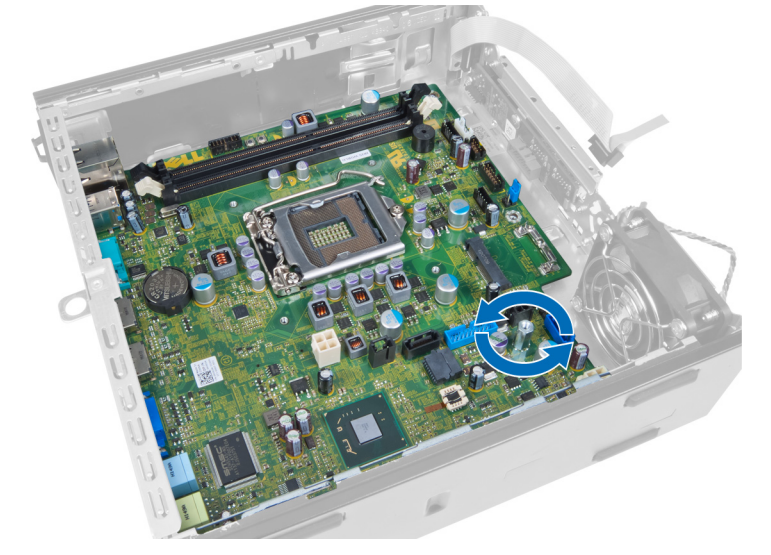

7. Far scorrere la scheda di sistema verso la parte anteriore del computer e rimuoverla.

<span id="page-32-0"></span>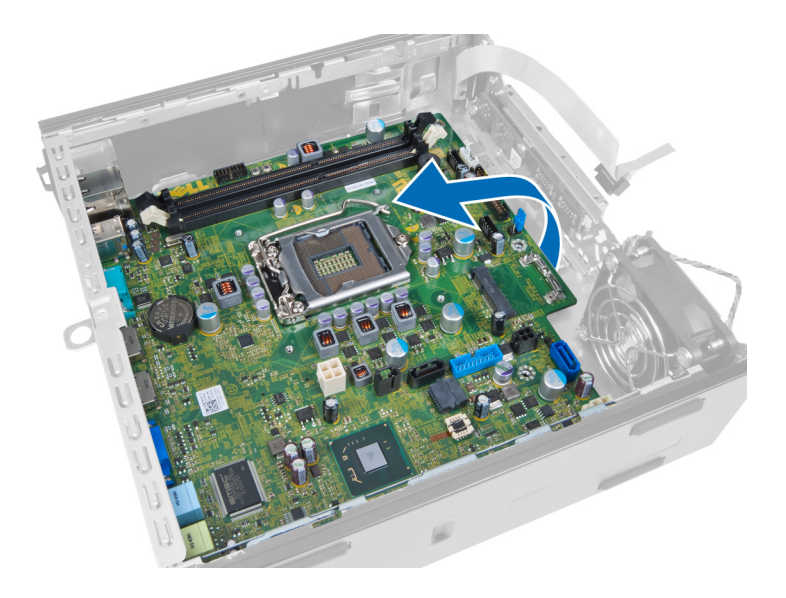

### Layout della scheda di sistema

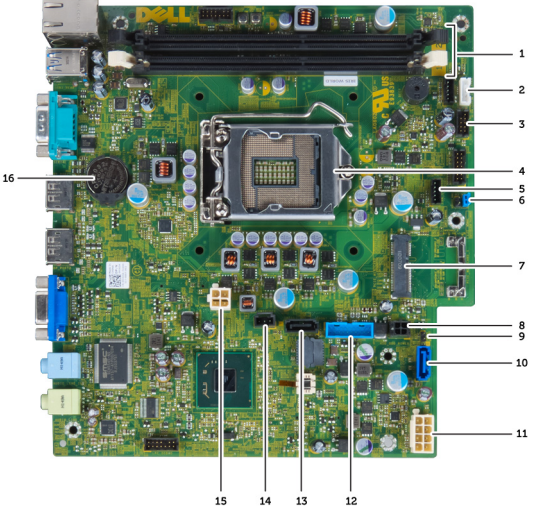

L'immagien seguente illustra il layout della scheda di sistema.

- 1. Connettori dei moduli di memoria 2. Cavo altoparlanti interni
- 
- 
- 7. Ponticello password by a control of the Scheda PCIe
- 
- 
- 13. Connettore USB anteriore 15 and 14. Connettore SATA 1
- 
- 17. Batteria pulsante
- 
- 3. Connettore audio USB 4. Connettore ventola CPU
- 5. Processore 6. Connettore ventola del sistema
	-
- 9. Cavo alimentazione HDD\_ODD 10. Ponticello reimpostazione ora in tempo reale
- 11. Connettore SATA 0 12. Cavo alimentazione
	-
- 15. Connettore apertura 16. Connettore alimentazione 12 V

### <span id="page-33-0"></span>Installazione della scheda di sistema

- 1. Allineare la scheda di sistema ai connettori e posizionare la scheda di sistema nel telaio.
- 2. Serrare le viti fissando la scheda di sistema al telaio.
- 3. Collegare tutti i cavi alla scheda di sistema.
- 4. Installare gli altoparlanti.
- 5. Installare la scheda WLAN.
- 6. Installare il pannello di Input/Output anteriore.
- 7. Installare la memoria.
- 8. Installare il processore.
- 9. Installare il dissipatore di calore.
- 10. Installare l'alimentatore.
- 11. Installare la ventola di sistema.
- 12. Installare la gabbia dell'unità.
- 13. Installare la cornice anteriore.
- 14. Installare il coperchio.
- 15. Seguire le procedure descritte in Dopo aver effettuato gli interventi sui componenti interni del computer.

# <span id="page-34-0"></span>Configurazione del sistema

La configurazione del sistema abilita a gestire l'hardware del computer e a individuare le opzioni a livello di BIOS. Dalla configurazione del sistema è possibile:

- Modificare le configurazioni di NVRAM dopo aver aggiunto o rimosso hardware
- Visualizzare la configurazione dell'hardware di sistema
- Abilitare o disabilitare i dispositivi integrati
- Configurare i limiti delle prestazioni e della gestione del risparmio energetico
- Gestire la sicurezza del computer

### Sequenza di avvio

La sequenza di avvio permette di ignorare la configurazione del sistema: ordine del dispositivo di avvio definito e avvio direttamente a un dispositivo specifico (ad esempio: unità ottica e disco rigido). Durante il POST (Power-on Self Test, Auto test all'accensione), quando appare il logo DELL, è possibile:

- Accedere al programma di configurazione del sistema premendo il tasto <F2>
- Attivare una sequenza di avvio temporanea premendo il tasto <F12>

Il menu della sequenza di avvio temporanea mostra i dispositivi da cui è possibile includere le opzioni di diagnostica. Le opzioni di avvio sono:

- Unità estraibile (se disponibile)
- Unità STXXXX

N.B.: XXX denota il numero dell'unità SATA.

- Unità ottica
- **Diagnostica**

N.B.: Scegliendo Diagnostica, verrà mostrata la schermata ePSA diagnostics (diagnostica ePSA).

Lo schermo della sequenza di avvio mostra inoltre le opzioni per l'accesso allo schermo della configurazione del sistema.

#### Tasti di navigazione

La seguente tabella mostra i tasti di navigazione di configurazione del sistema.

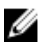

N.B.: Per la maggior parte delle opzioni di configurazione del sistema, le modifiche effettuate sono registrate ma non hanno effetto fino al riavvio del computer.

#### <span id="page-35-0"></span>Tabella 1. Tasti di navigazione

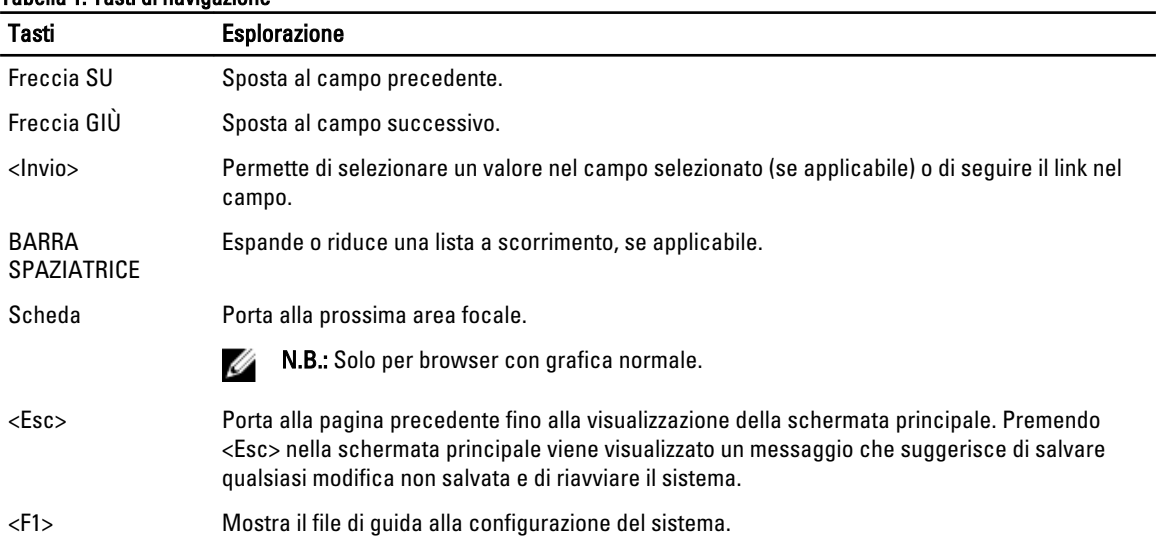

## Opzioni dell'Installazione del sistema

 $\mathbb Z$  N.B.: A seconda del computer e dei dispositivi installati, gli elementi elencati in questa sezione potrebbero essere visualizzati o meno.

#### Tabella 2. Informazioni generali

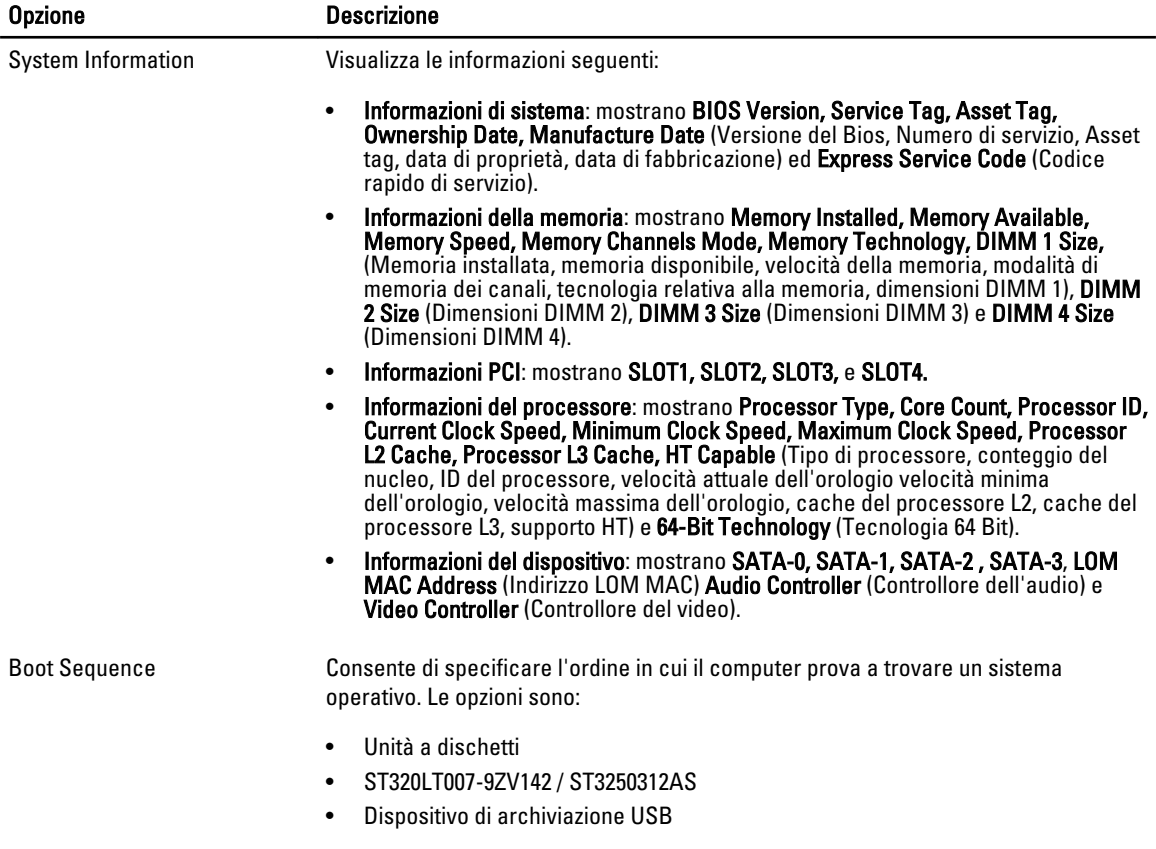

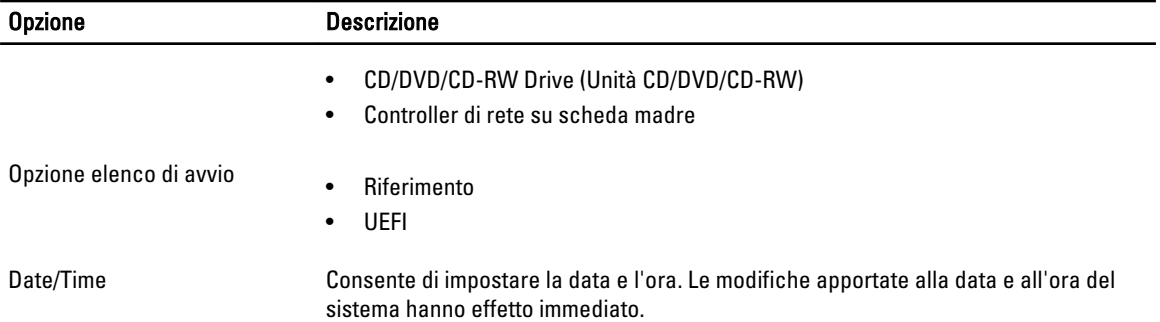

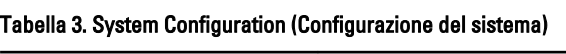

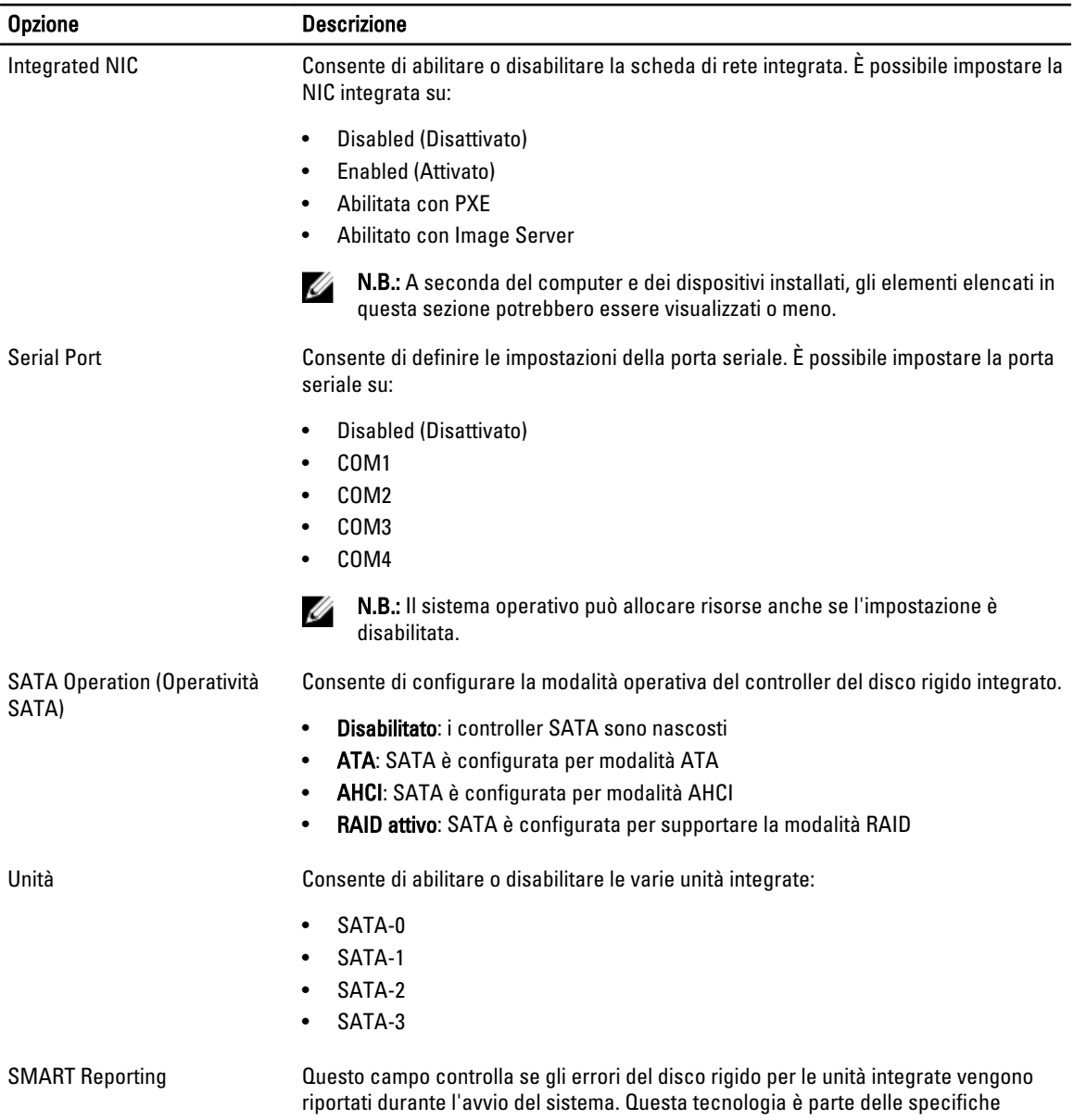

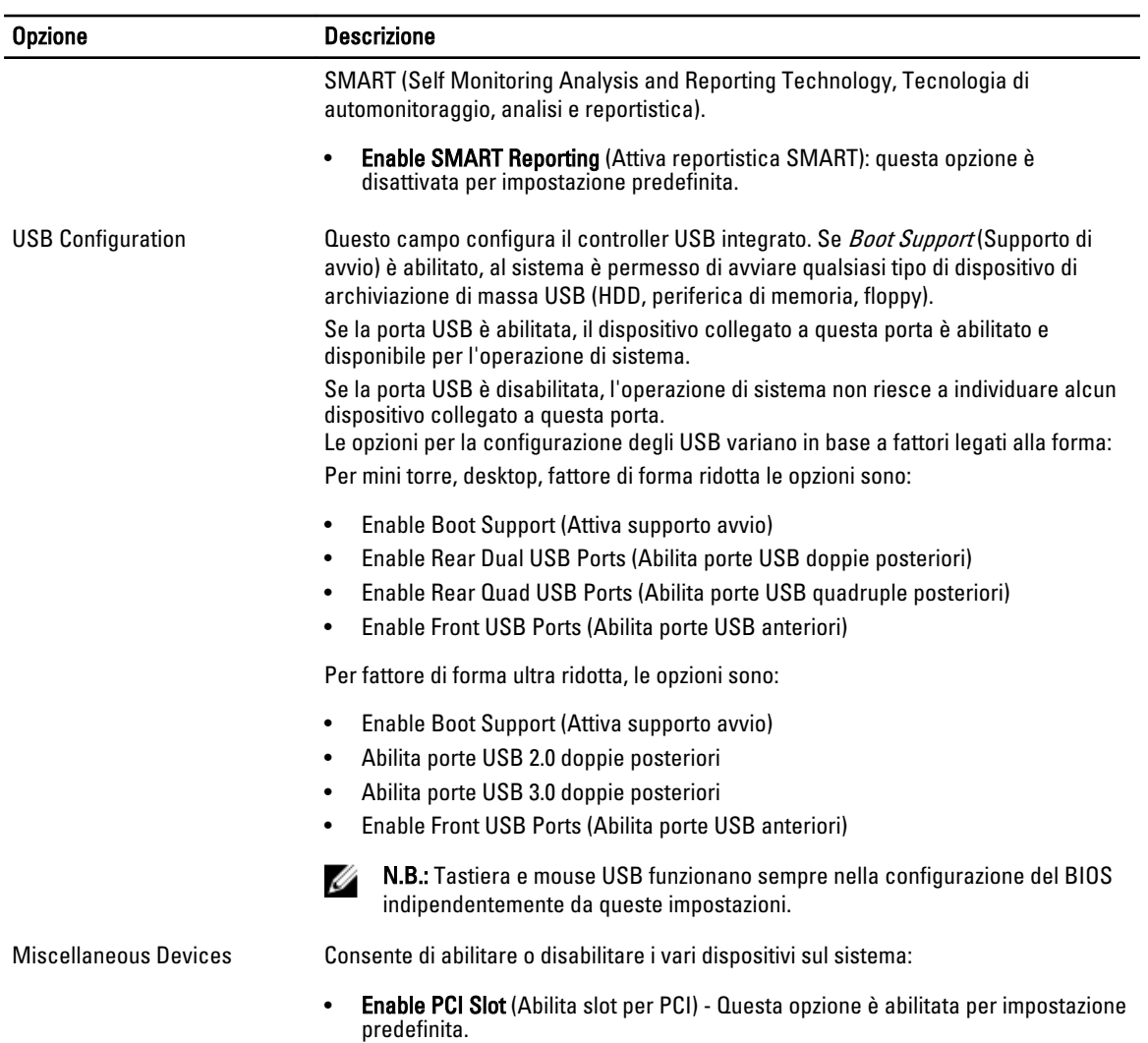

#### Tabella 4. Security

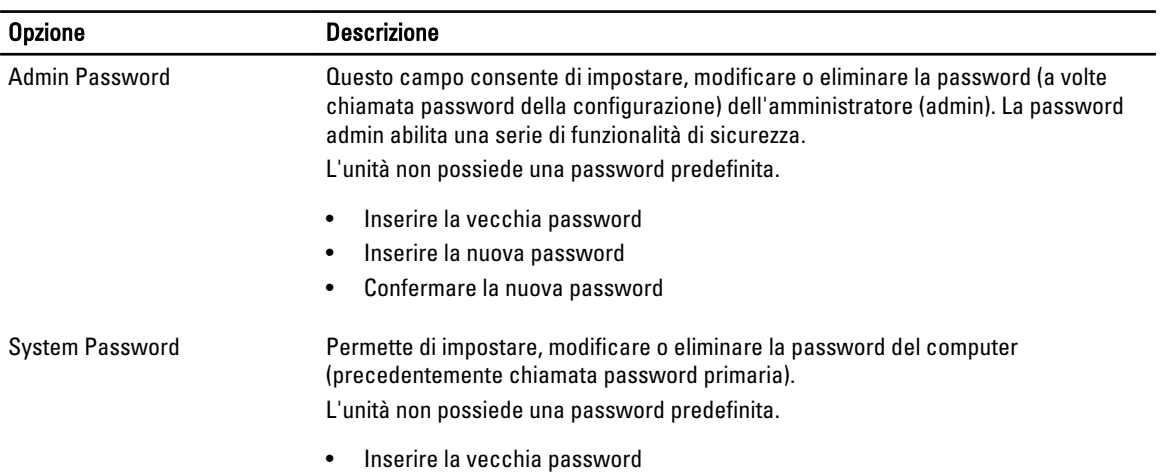

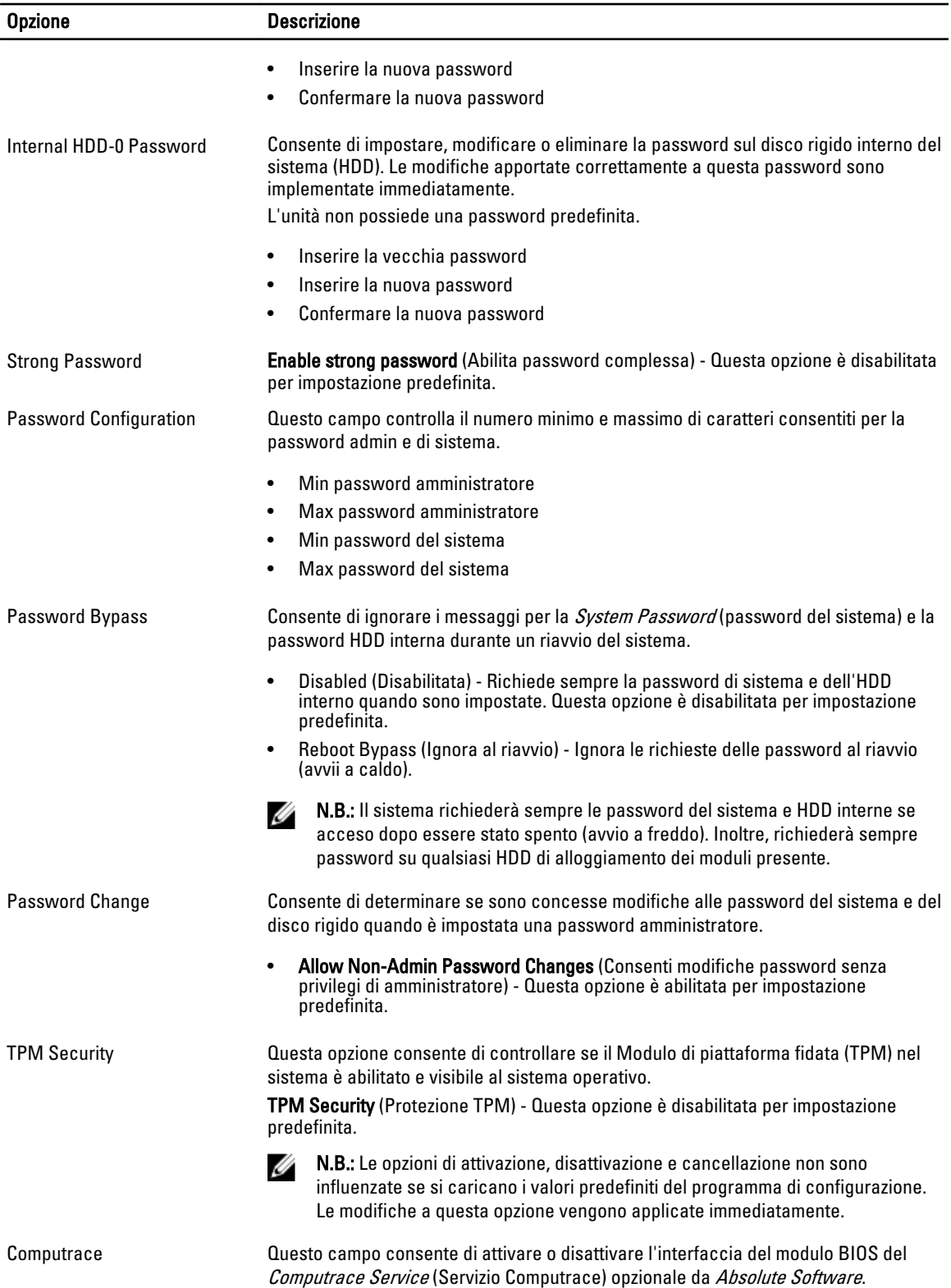

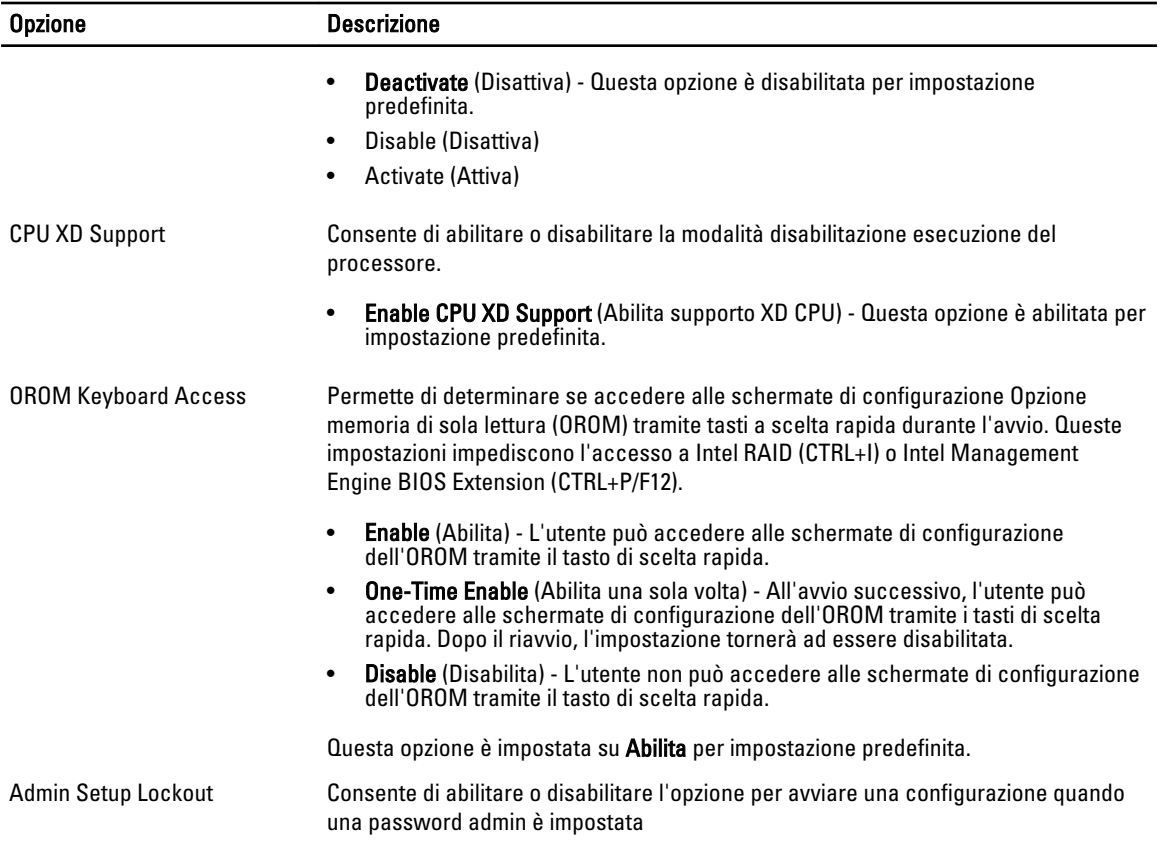

• Enable Admin Setup Lockout (Abilita blocco impostazione amministratore) - Questa opzione non è impostata per impostazione predefinita.

#### Tabella 5. Secure Boot

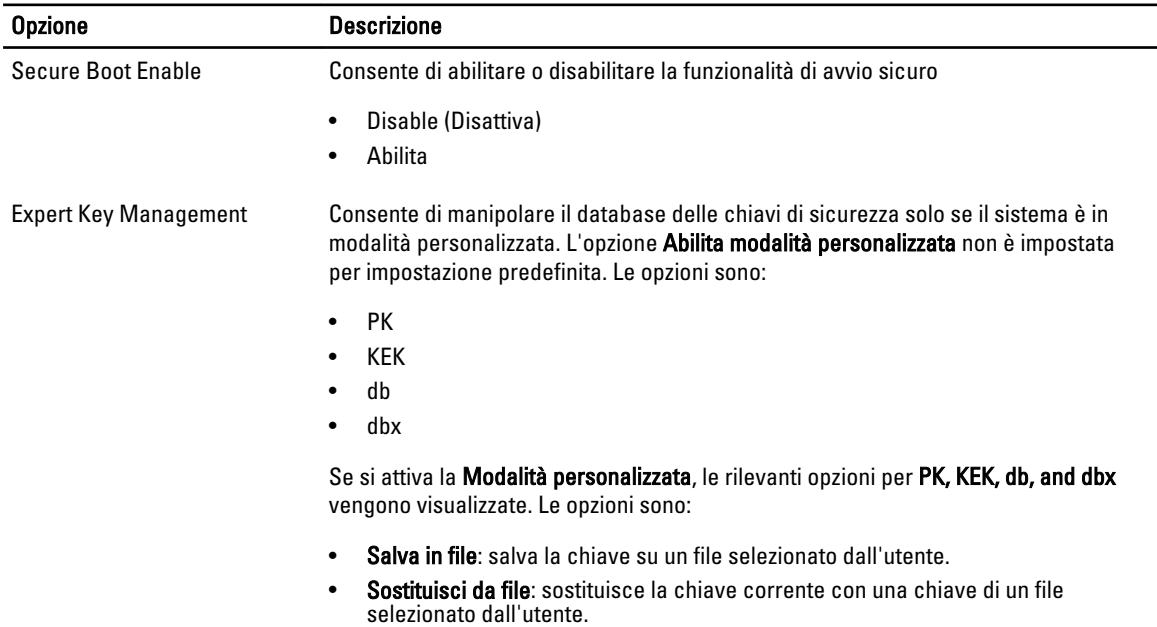

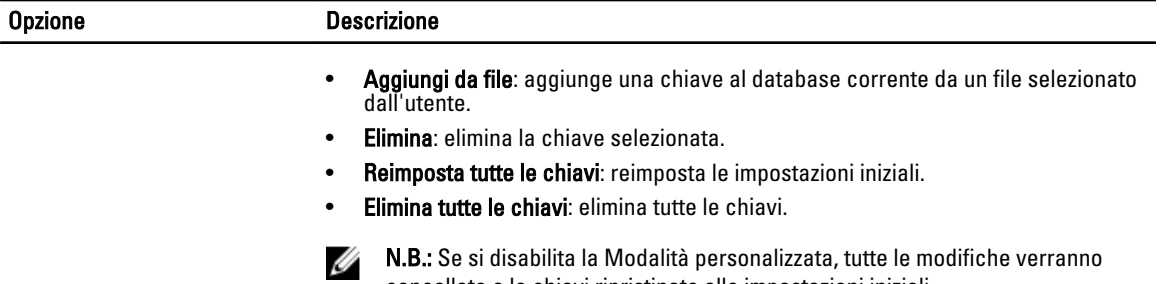

cancellate e le chiavi ripristinate alle impostazioni iniziali.

#### Tabella 6. Prestazioni

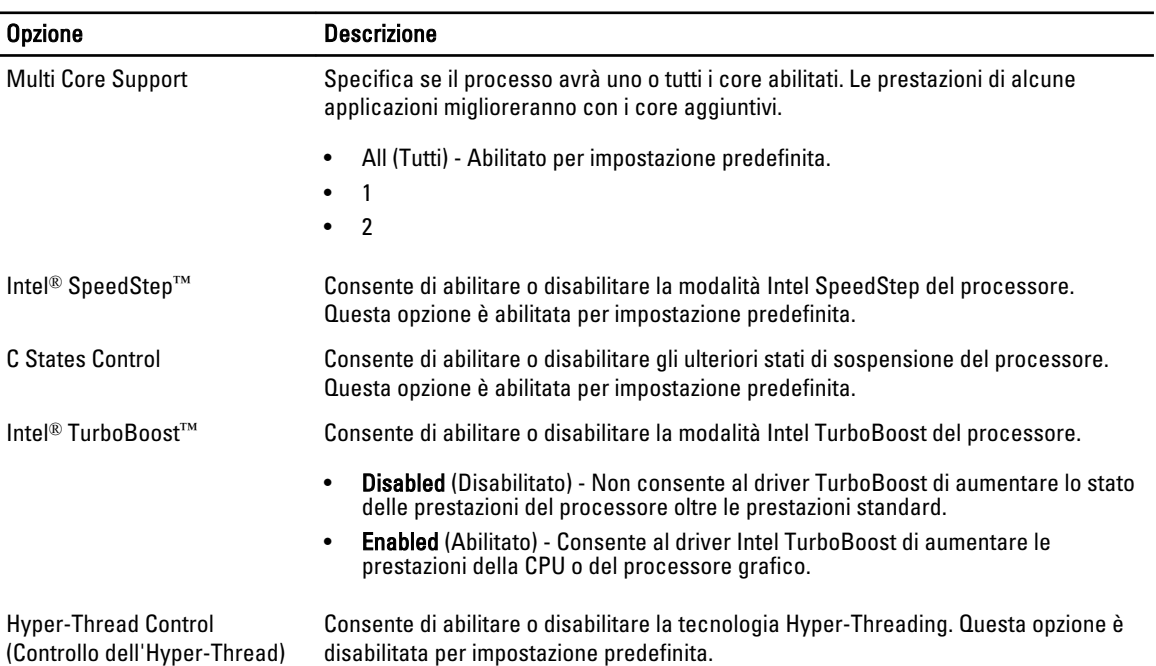

#### Tabella 7. Power Management (Gestione del risparmio di energia)

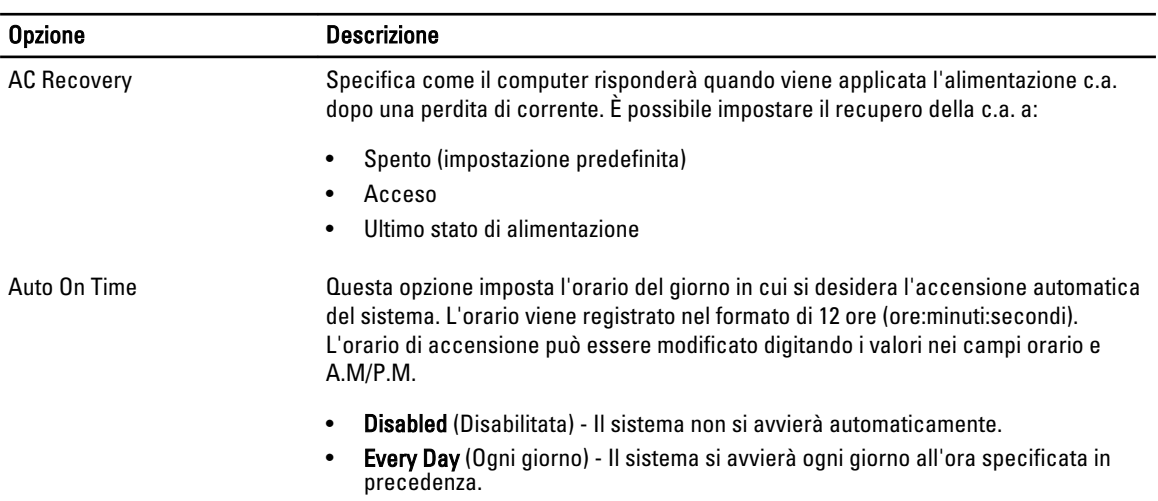

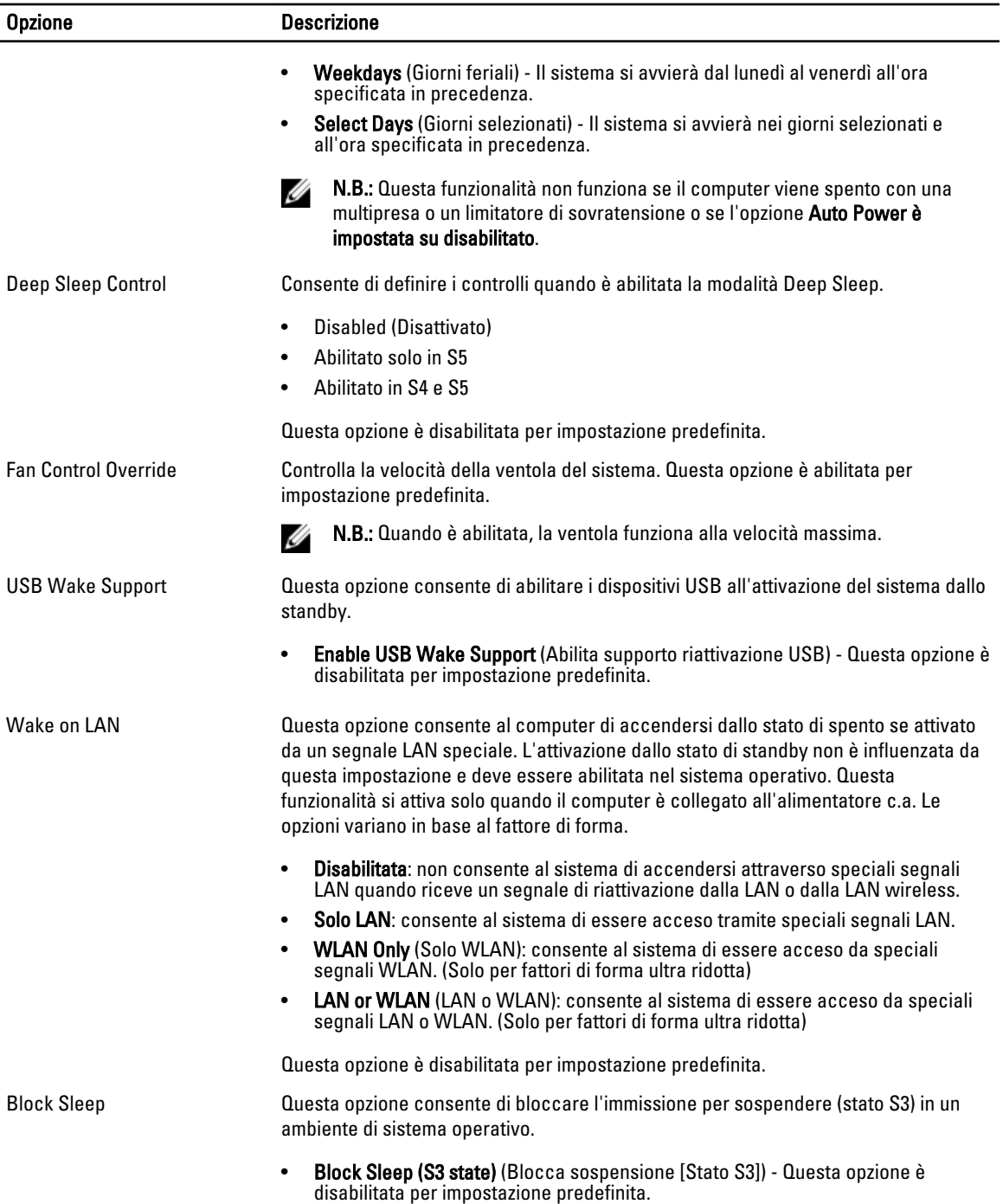

#### Tabella 8. POST Behavior

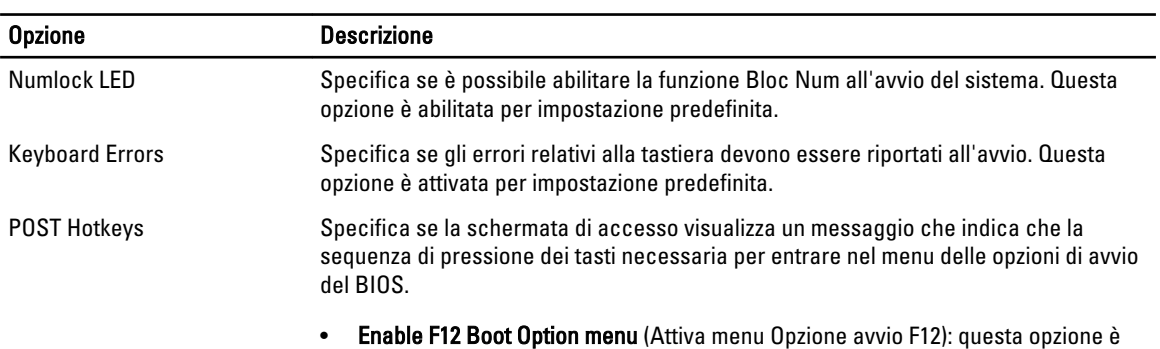

attivata per impostazione predefinita.

#### Tabella 9. Supporto di virtualizzazione

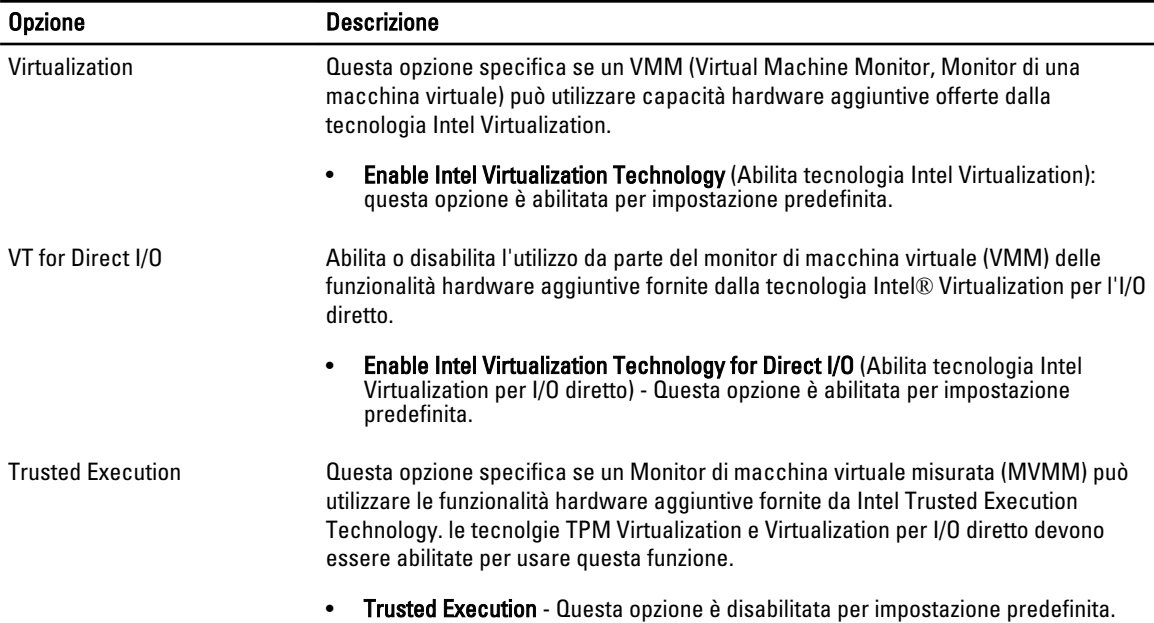

#### Tabella 10. Manutenzione

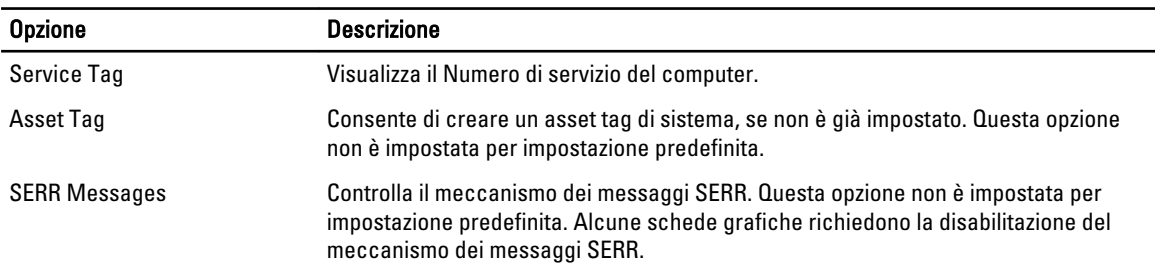

#### Tabella 11. ImageServer

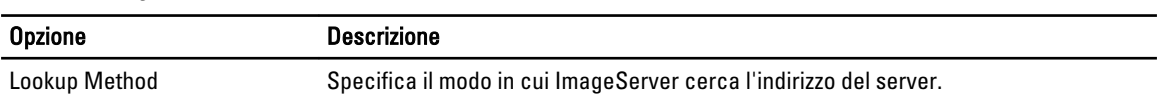

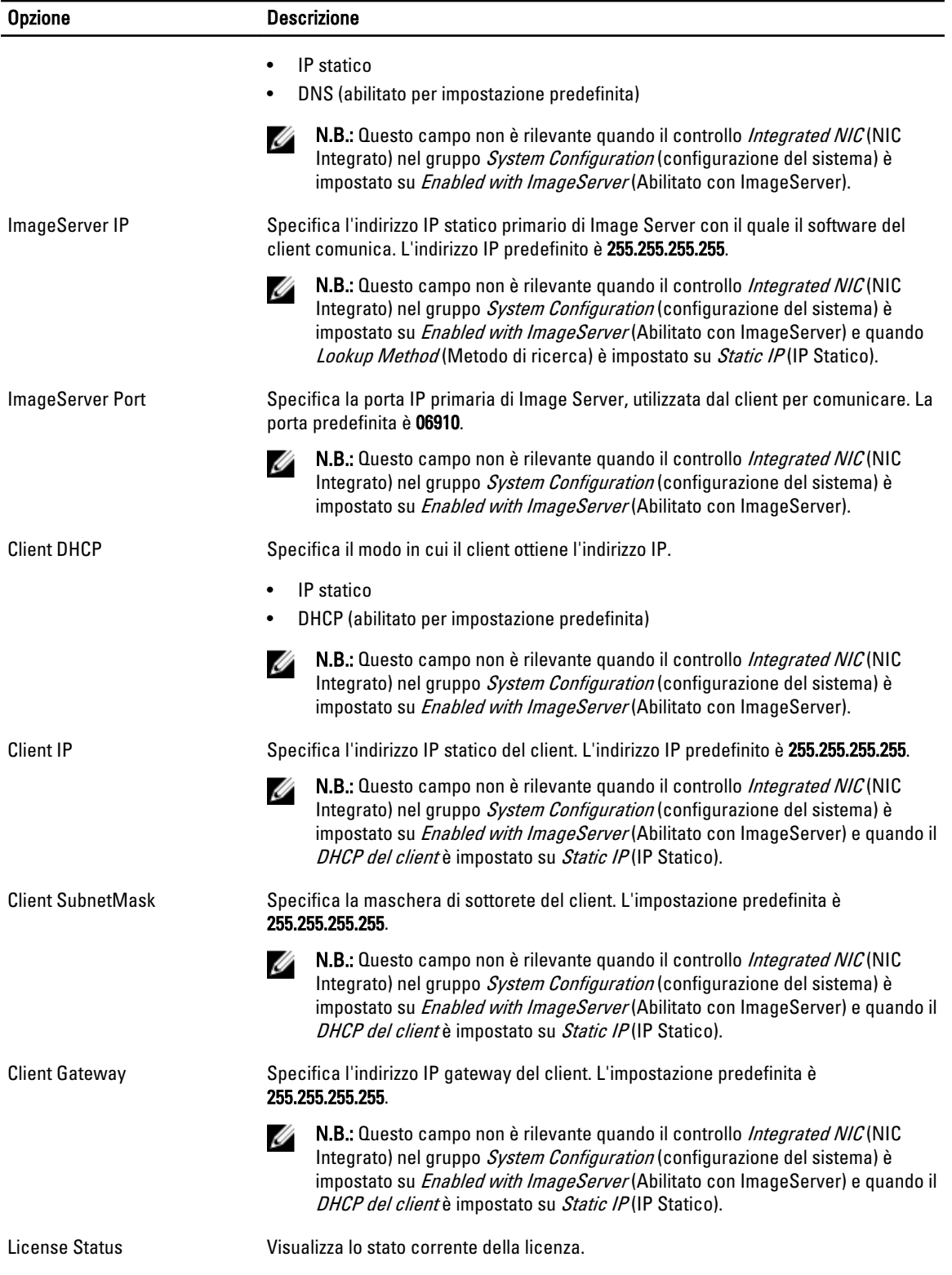

#### <span id="page-44-0"></span>Tabella 12. Registri di sistema

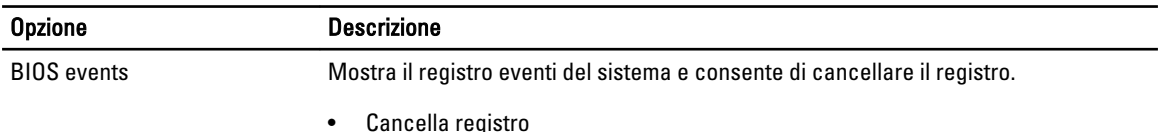

### Aggiornamento del BIOS

Si raccomanda di aggiornare il BIOS (configurazione del sistema) durante il ricollocamento della scheda di sistema oppure quando è disponibile un aggiornamento. Per quanto riguarda i portatili, assicurarsi che la batteria del computer sia completamente carica e collegata alla presa di alimentazione.

- 1. Riavviare il computer.
- 2. Accedere all'indirizzo Web dell.com/support.
- 3. Inserire il Numero di servizio oppure Codice di servizio rapido e fare clic su Submit (Invia).

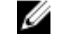

N.B.: Per individuare il Numero di servizio, cliccare su Dove trovo il Numero di servizio?

W N.B.: Se non si riesce a trovare il Numero di servizio, fare clic su Rileva Numero di servizio. Seguire le istruzioni visualizzate sullo schermo.

- 4. Se non è possibile individuare il numero di servizio selezionare la Categoria prodotto del proprio computer.
- 5. Selezionare il Tipo di prodotto dall'elenco.
- 6. Selezionare il modello del computer per visualizzare la pagina di Supporto del prodotto.
- 7. Fare clic su Ottieni driver e quindi su Visualizza tutti driver. Viene visualizzata la pagina Driver e download.
- 8. Nella schermata Drivers e download, sotto l'elenco a discesa Sistema operativo, selezionare BIOS.
- 9. Identificare gli ultimi file del BIOS e fare clic su Download File (Scarica file).

È anche possibile analizzare i driver che necessitano di un aggiornamento. Per farlo è sufficiente per il prodotto, fare clic su Analizza gli aggiornamenti del sistema e seguire le istruzioni visualizzate.

10. Selezionare la modalità di download desiderata in Selezionare la modalità di download desiderata nella finestra di seguito; fare clic su Download file (Scarica file).

Viene visualizzata la finestra File Download (Scarica file).

- 11. Fare clic su Save (Salva) per salvare il file sul desktop.
- 12. Fare clic su Run (Esegui) per installare le impostazioni del BIOS aggiornate sul computer. Seguire le istruzioni sulla schermata.

#### Impostazioni del ponticello

Per modificare le impostazioni del ponticello, tirare la spina fuori dal relativo piedino/i e inserirla delicatamente nel piedino/i indicato dalla scheda di sistema. La seguente tabella mostra la scheda di sistema delle impostazioni del ponticello.

#### Tabella 13. Impostazioni del ponticello

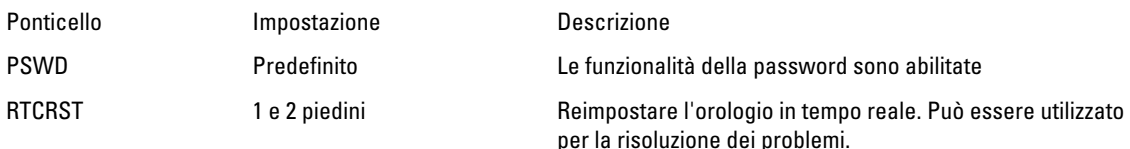

### <span id="page-45-0"></span>Password di sistema e password della configurazione

È possibile creare una password del sistema e una password della configurazione per proteggere il computer.

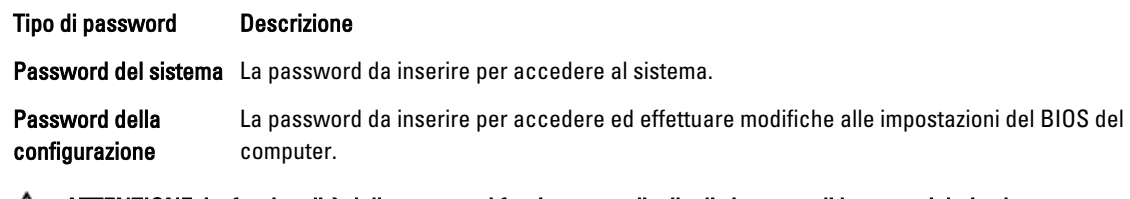

ATTENZIONE: Le funzionalità della password forniscono un livello di sicurezza di base per i dati sul computer.

ATTENZIONE: Chiunque può accedere ai dati memorizzati sul computer se non è bloccato o se lasciato incustodito.

N.B.: Il computer è consegnato con password del sistema e della configurazione disabilitate. Ø

#### Assegnazione di una password di sistema e di una password di configurazione

È possibile assegnare una System Password (Password del sistema) e/o una Setup Password (Password della configurazione) oppure modificare una System Password (Password del sistema) esistente e/o una Setup Password (Password della configurazione) solo quando Password Status (Stato password) è Unlocked (Sbloccato). Se lo Stato della password è Locked (Bloccato), non è possibile modificare la password del sistema.

N.B.: Se il ponticello della password è disabilitato, la password del sistema esistente e la password della configurazione vengono eliminate e non è necessario fornire la password di sistema per accedere al computer.

Per immettere una configurazione del sistema, premere <F2> subito dopo l'accensione o il riavvio.

1. Nella schermata System BIOS (BIOS di sistema) oppure System Setup (configurazione del sistema), selezionare System Security (Protezione del sistema) e premere <Enter>.

Viene visualizzata la schermata della System Security (Protezione del sistema).

- 2. Nella schermata System Security (Protezione del sistema), verificare che lo Password Status (Stato password) sia Unlocked (Sbloccato).
- 3. Selezionare System Password (Password del sistema), inserire la password del sistema personale e premere <Enter> o <Tab>.

Utilizzare le seguenti linee guida per assegnare la password del sistema:

- Una password può contenere fino a 32 caratteri.
- La password può contenere numeri tra 0 e 9.
- Sono consentite solo lettere minuscole, lettere maiuscole non sono consentite.
- Sono consentiti solo i seguenti caratteri speciali: spazio,  $('')$ ,  $(+)$ ,  $(,)$ ,  $(+)$ ,  $(,)$ ,  $(')$ ,  $(()$ ,  $(())$ ,  $(())$ ,  $(')$ .

Reinserire la password del sistema quando richiesto.

- 4. Digitare la password del sistema inserita in precedenza e premere OK.
- 5. Selezionare Setup Password (password della configurazione), digitare la password di sistema e premere <Enter> o <Tab>.

Un messaggio richiede di reinserire la password della configurazione.

- 6. Digitare la password della configurazione inserita in precedenza e premere OK.
- 7. Premere <Esc> e un messaggio richiede di salvare le modifiche.
- 8. Premere <Y> per salvare le modifiche. Il computer si riavvia.

Ø

#### <span id="page-46-0"></span>Modifica o eliminazione di una password esistente e/o della password del sistema.

Assicurarsi che Password Status (Stato password) sia sbloccato (nella configurazione del sistema) prima di provare ad eliminare o modificare la password del sistema esistente e/o la password del sistema. Non è possibile eliminare o modificare una password esistente o di configurazione, se Password Status (Stato password) è bloccato. Per entrare nella configurazione del sistema, premere <F2> immediatamente dopo l'accensione o il riavvio.

1. Nella schermata System BIOS (Bios di sistema) oppure System Setup (configurazione del sistema), selezionare System Security (Protezione del sistema) e premere <Invio>.

La schermata System Security (Protezione del sistema) viene mostrata.

- 2. Nella schermata System Security (Protezione del sistema), verificare che Password Status (Sato password) sia Unlocked (Sbloccato).
- 3. Selezionare System Password (Password del sistema), dopo aver alterato o eliminato la password del sistema esistente e premere <Invio> o <Tab>.
- 4. Selezionare System Password (Password del sistema), dopo aver alterato o eliminato la password della configurazione esistente e premere <Invio> o <Tab>.

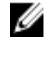

K.B.: Se vengono modificate la password del sistema e/o della configurazione, reinserire la nuova password quando richiesto. Se vengono eliminate la password del sistema e/o la password della configurazione, confermare l'elminazione quando richiesto.

- 5. Premere <Esc> e un messaggio suggerisce di salvare i cambiamenti.
- 6. Premere <Y> per salvare le modifiche e uscire dalla configurazione del sistema. Il computer si riavvia.

#### Disabilitazione di una password del sistema

Le funzionalità di sicurezza del software di sistema includono una password del sistema e una password della configurazione. Il ponticello della password disabilita qualsiasi password attualmente in uso.

N.B.: Inoltre, è possibile utilizzare i seguenti passaggi per disabilitare una password dimenticata. Ø

- 1. Sequire le procedure descritte in *Prima di effettuare interventi sul computer*.
- 2. Rimuovere il coperchio.
- 3. Identificare il ponticello PSWD dalla scheda di sistema.
- 4. Rimuovere il ponticello PSWD dalla scheda di sistema.

N.B.: Le password esistenti non sono disabilitate (cancellate) fino all'avvio del computer senza il ponticello.

5. Installare il coperchio.

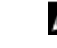

K N.B.: Se viene assegnata una nuova password del sistema e/o una password della configurazione con il ponticello PSWD installato, il sistema disabilita la nuova password al riavvio successivo.

- 6. Collegare il computer a una presa elettrica e accendere il computer.
- 7. Spegnere il computer e scollegare il cavo del computer dalla presa elettrica.
- 8. Rimuovere il coperchio.
- 9. Rimuovere il ponticello PSWD sulla scheda di sistema.
- 10. Installare il coperchio.
- 11. Seguire le procedure descritte in Dopo aver effettuato gli interventi sui componenti interni del computer.
- 12. Accendere il computer.
- 13. Andare alla configurazione del sistema e assegnare una nuova password del sistema o della configurazione. Confrontare Setting up a System Password (Configurare una password del sistema).

# 4

# <span id="page-47-0"></span>**Diagnostica**

Se si verificano dei problemi con il computer, avviare la diagnostica ePSA prima di contattare Dell per assistenza tecnica. Lo scopo di avviare la diagnostica è di testare l'hardware del computer senza richiedere equipaggiamento aggiuntivo o rischiare un'eventuale perdita dei dati. Se non si riesce a risolvere il problema, il personale di servizio e di supporto può utilizzare i risultati di diagnostica per aiutare a risolvere il problema.

### Diagnostica della valutazione del sistema di preavvio (ePSA)

La diagnostica ePSA (conosciuta anche come diagnostica di sistema) esegue un controllo completo dell'hardware. L'ePSA è incorporata nel BIOS e avviata dal BIOS internamente. La diagnostica di sistema incorporata fornisce una serie di opzioni per dispositivi particolari o gruppi di servizi che consentono di:

- Eseguire i test automaticamente oppure in modalità interattiva
- Ripetere i test
- Mostrare o salvare i risultati dei test
- Eseguire test approfonditi in modo da familiarizzare con opzioni di test aggiuntive per fornire ulteriori informazioni sui dispositivi in cui si è verificato l'errore
- Visualizzare i messaggi di stato che informano se i test sono stati completati con successo
- Visualizzare i messaggi di errore che informano dei problemi incontrati durante l'esecuzione del test

#### ATTENZIONE: Utilizzare la diagnostica di sistema per testare esclusivamente il proprio computer. L'utilizzo di questo programma con altri computer potrebbe causare risultati non validi oppure messaggi di errore.

Ø N.B.: Alcuni test per dispositivi specifici richiedono l'interazione dell'utente. Assicurarsi sempre di essere presenti al terminale del computer durante l'esecuzione dei test di diagnostica.

- 1. Accendere il computer.
- 2. All'avvio del computer, premere il tasto <F12> quando viene visualizzato il logo Dell.
- 3. Nella schermata del menu di avvio, selezionare l'opzione Diagnostica (Diagnostica).

Viene visualizzata la finestra Enhanced Pre-boot System Assessment (Valutazione del sistema di Pre-Boot) in cui sono elencati tutti i dispositivi rilevati nel computer. La diagnostica inizia ad eseguire i test su tutti i dispositivi rilevati.

- 4. Se si desidera eseguire un test di diagnostica in un dispositivo specifico, premere <Esc> e fare clic su Yes (Sì) per interrompere il test di diagnostica.
- 5. Selezionare il dispositivo dal pannello sinistro e fare clic su Run Tests (Esegui i test).
- 6. In caso di problemi, vengono visualizzati i codici di errore. Annotare il codice di errore e contattare Dell.

# <span id="page-48-0"></span>Risoluzione dei problemi sul computer

È possibile eseguire la risoluzione dei problemi sul computer utilizzando indicatori come indicatori luminosi di diagnostica, codici bip e messaggi di errore durante le operazioni del computer.

#### Diagnostica dei LED di alimentazione

Il LED del pulsante di alimentazione, che si trova nella parte anteriore del telaio, funge anche da LED diagnostico a due colori. Il LED diagnostico è attivo e visibile solo durante il processo di POST (Power-On Self-Test, Auto-test all'accensione). Quando inizia il caricamento del sistema operativo, non è più visibile.

Schema LED lampeggiante color ambra: lo schema riguarda 2 o 3 lampeggiamenti seguiti da una piccola pausa quindi x numero di lampeggiamenti fino a 7. Lo schema ripetuto ha una lunga pausa inserita nel mezzo. Ad esempio 2.3 = 2 lampeggiamenti color ambra, breve pausa, 3 lampeggiamenti color ambra seguiti da una lunga pausa quindi ripetizioni.

#### Stato del LED ambra Stato del LED bianco Descrizione spento spento il sistema è SPENTO spento intermittente il sistema è in stato di sospensione intermittente spento guasto all'alimentatore (PSU) fisso spento il PSU è in funzione, ma non ha recuperato il codice spento fisso fisso il sistema è ACCESO Stato del LED ambra Descrizione 2.1 **2.1 guasto alla scheda di sistema** 2,2 guasto al cablaggio della scheda di sistema, PSU o PSU 2,3 au segunda guasto alla scheda di sistema, alla memoria o alla CPU 2,4 errore batteria pulsante 2,5 BIOS danneggiato 2.6 errore di configurazione della CPU o quasto alla CPU 2.7 **2.7** i moduli di memoria sono stati rilevati, ma si è verificato quasto alla memoria. 3,1 possibile guasto alla scheda della periferica o di sistema. 3,2 possibile guasto USB 3,3 non è stato rilevato alcun modulo di memoria. 3,4 possibile errore nella scheda di sistema

#### Tabella 14. Diagnostica dei LED di alimentazione

<span id="page-49-0"></span>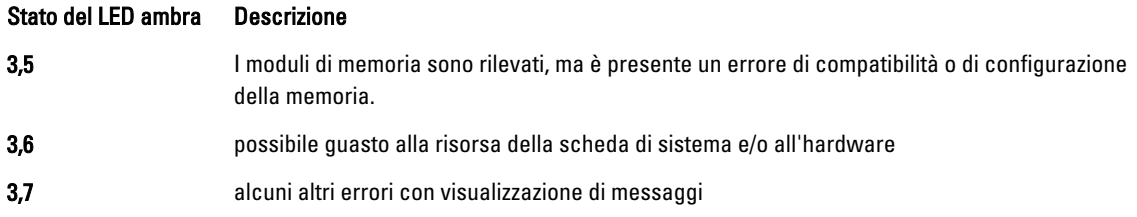

### Codice bip

Se il computer non è in grado di visualizzare errori o problemi sul monitor, è possibile che all'avvio emetta una serie di bip. Il ritardo tra ogni bip è 300 ms, il ritardo tra ogni insieme di bip è 3 sec se il bip dura 300 ms. Dopo ogni bip e ogni insieme di bip, il BIOS dovrebbe rilevare se l'utente preme il pulsante di alimentazione. In questo caso, il BIOS uscirà dal looping ed eseguirà il normale processo di arresto e alimenterà il sistema.

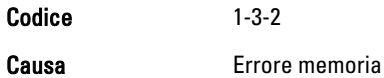

# Messaggi di errore

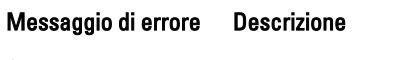

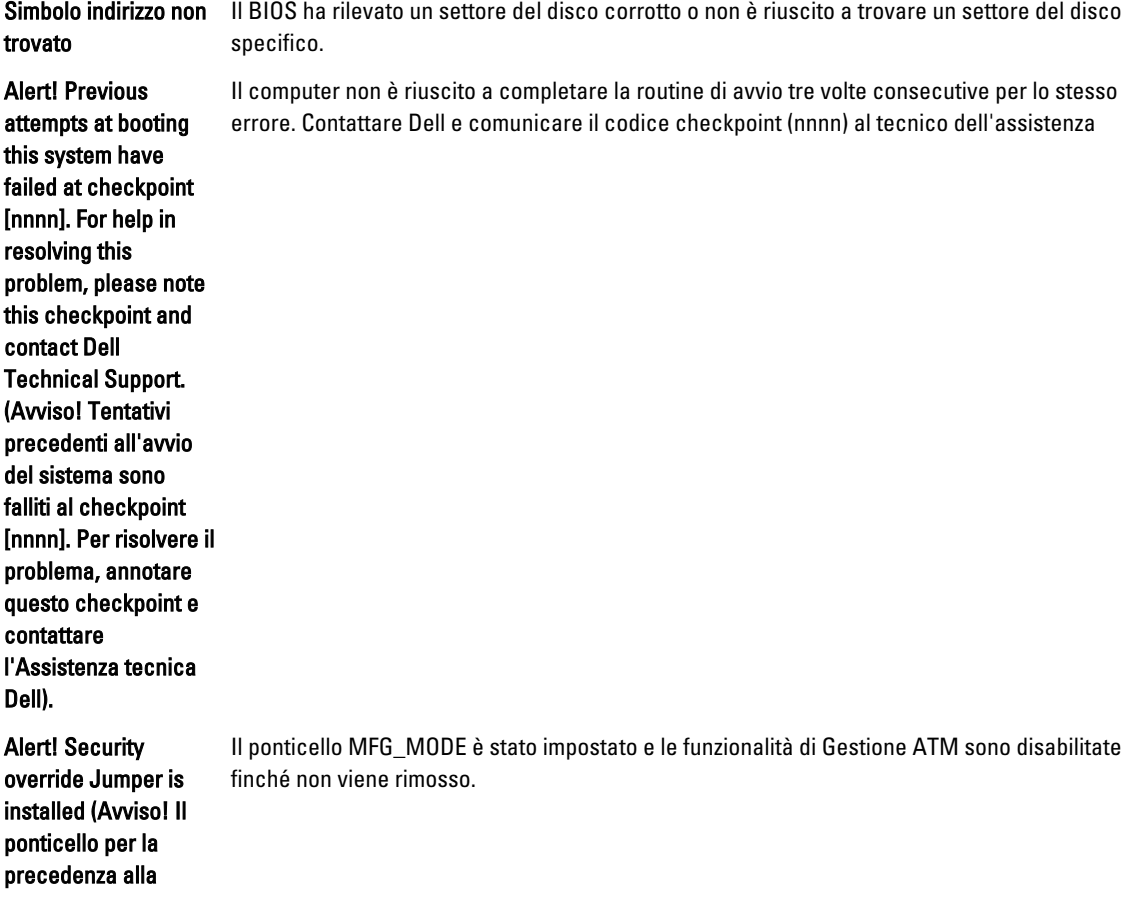

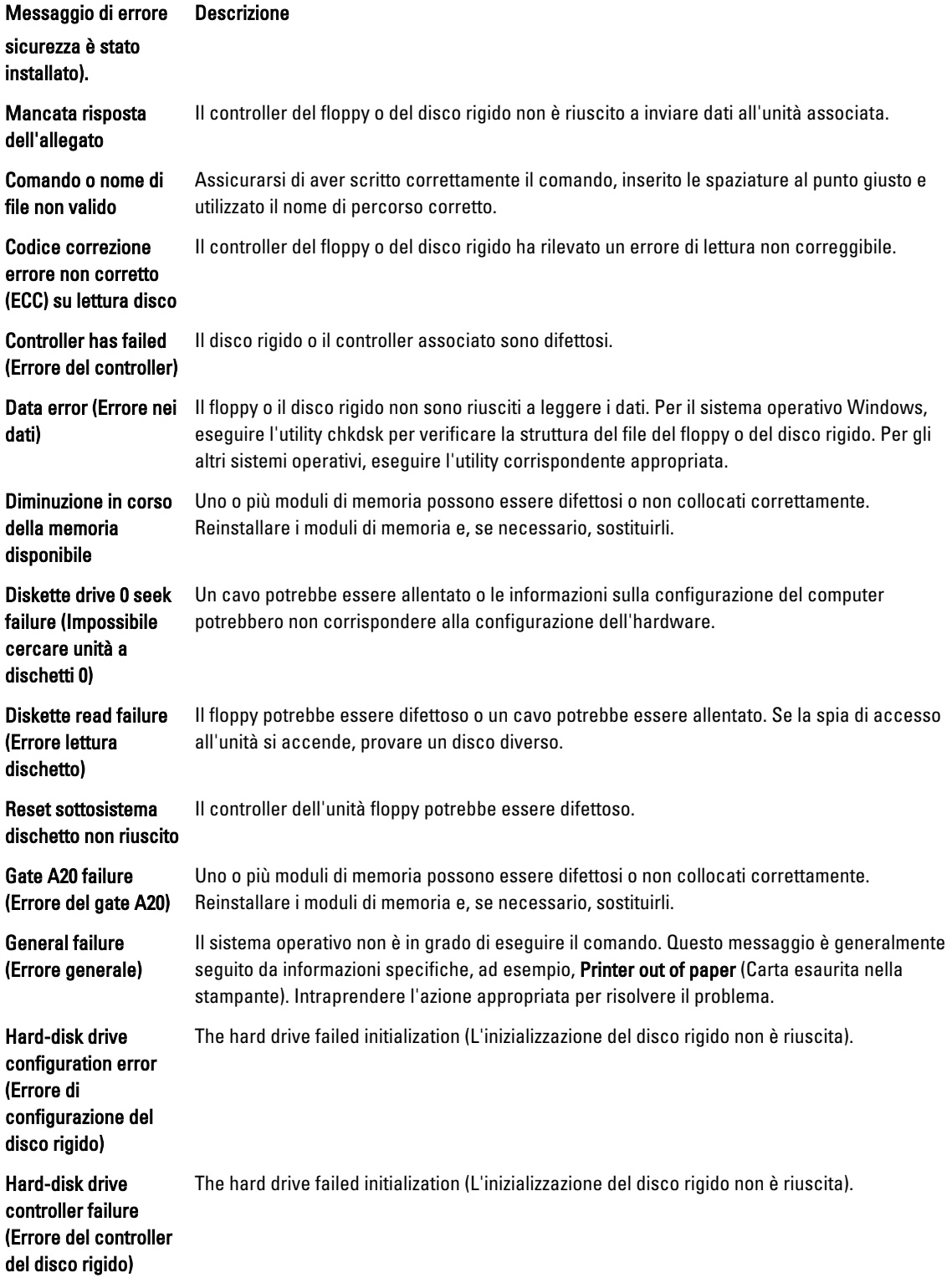

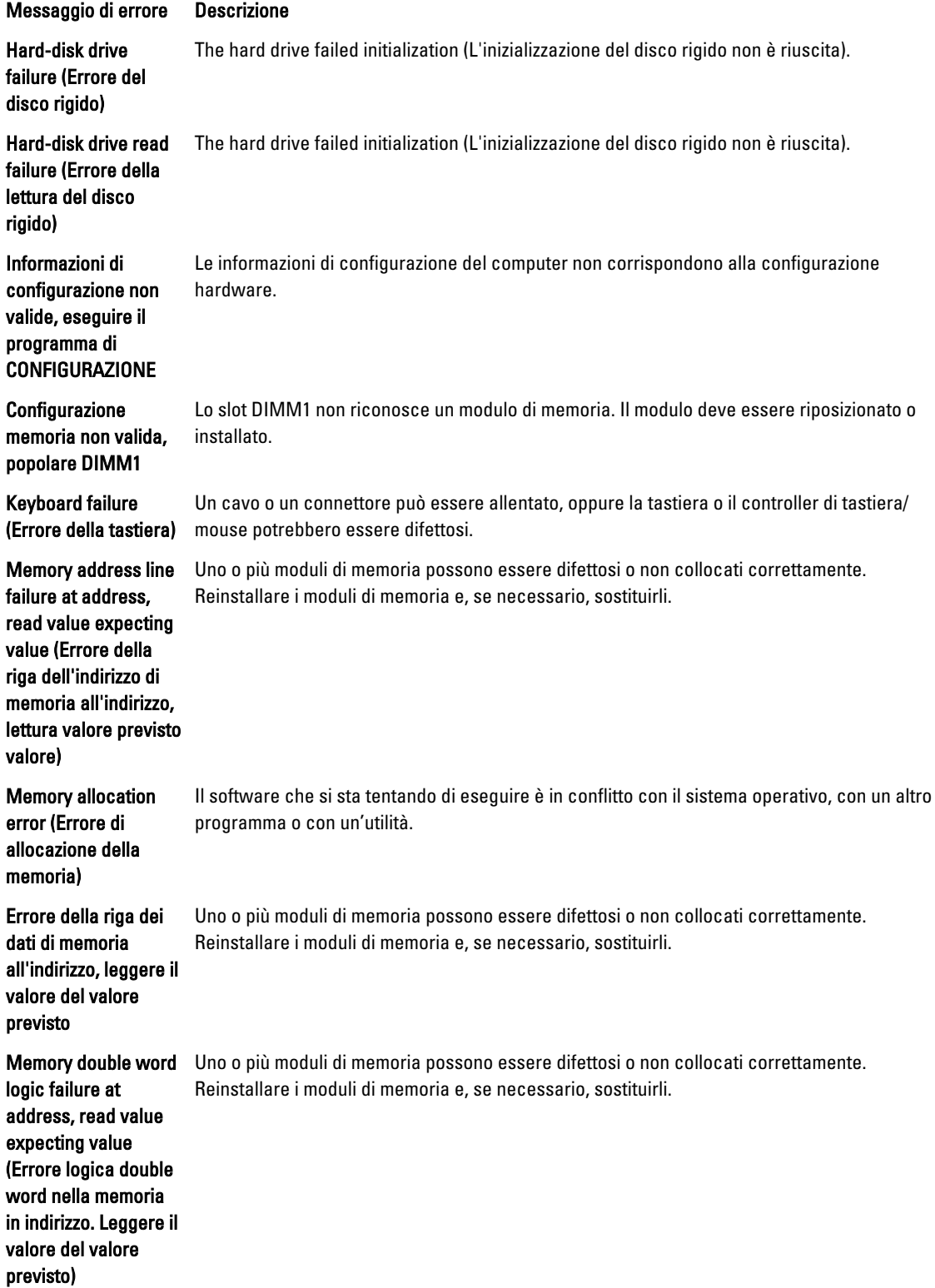

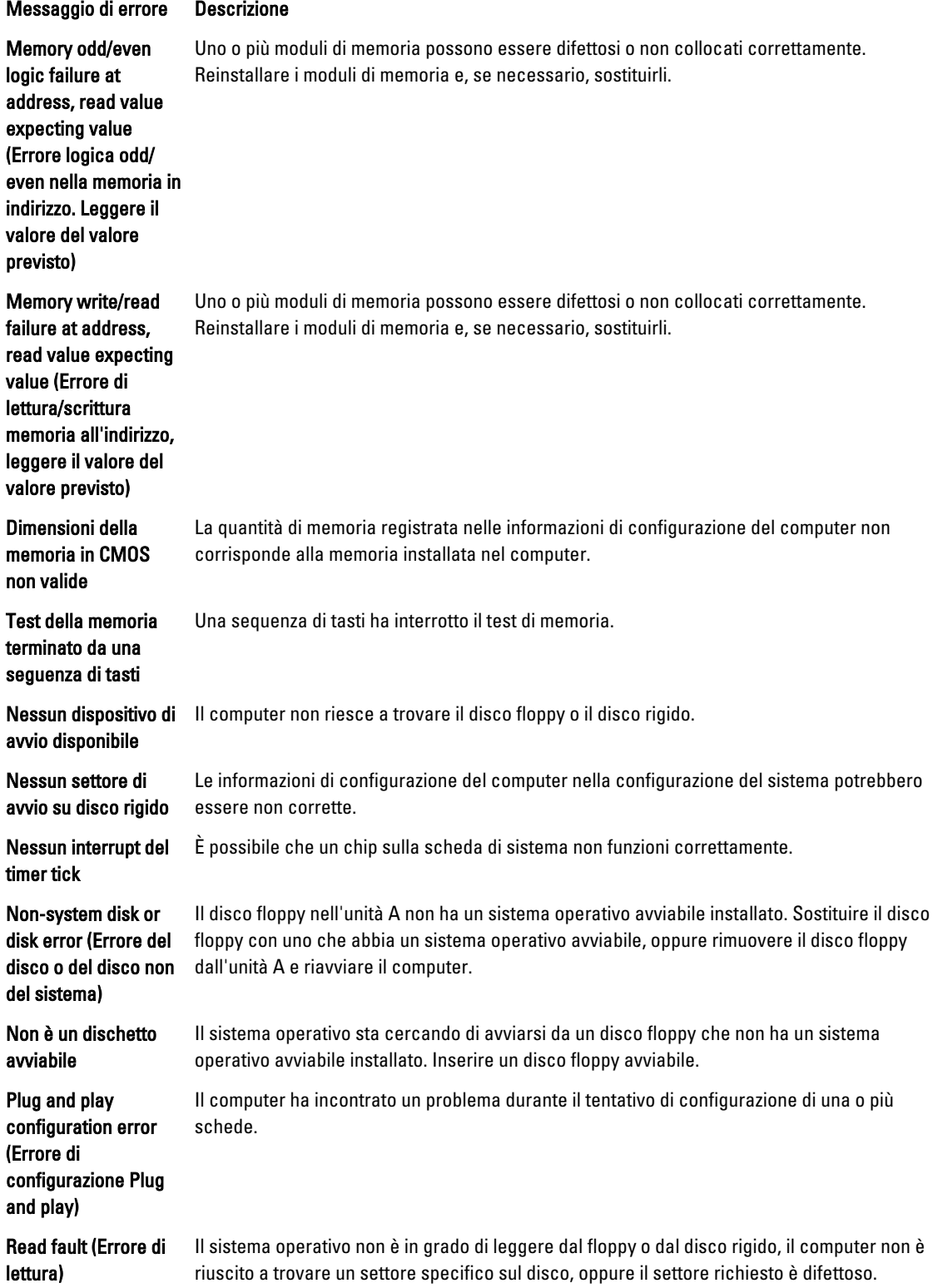

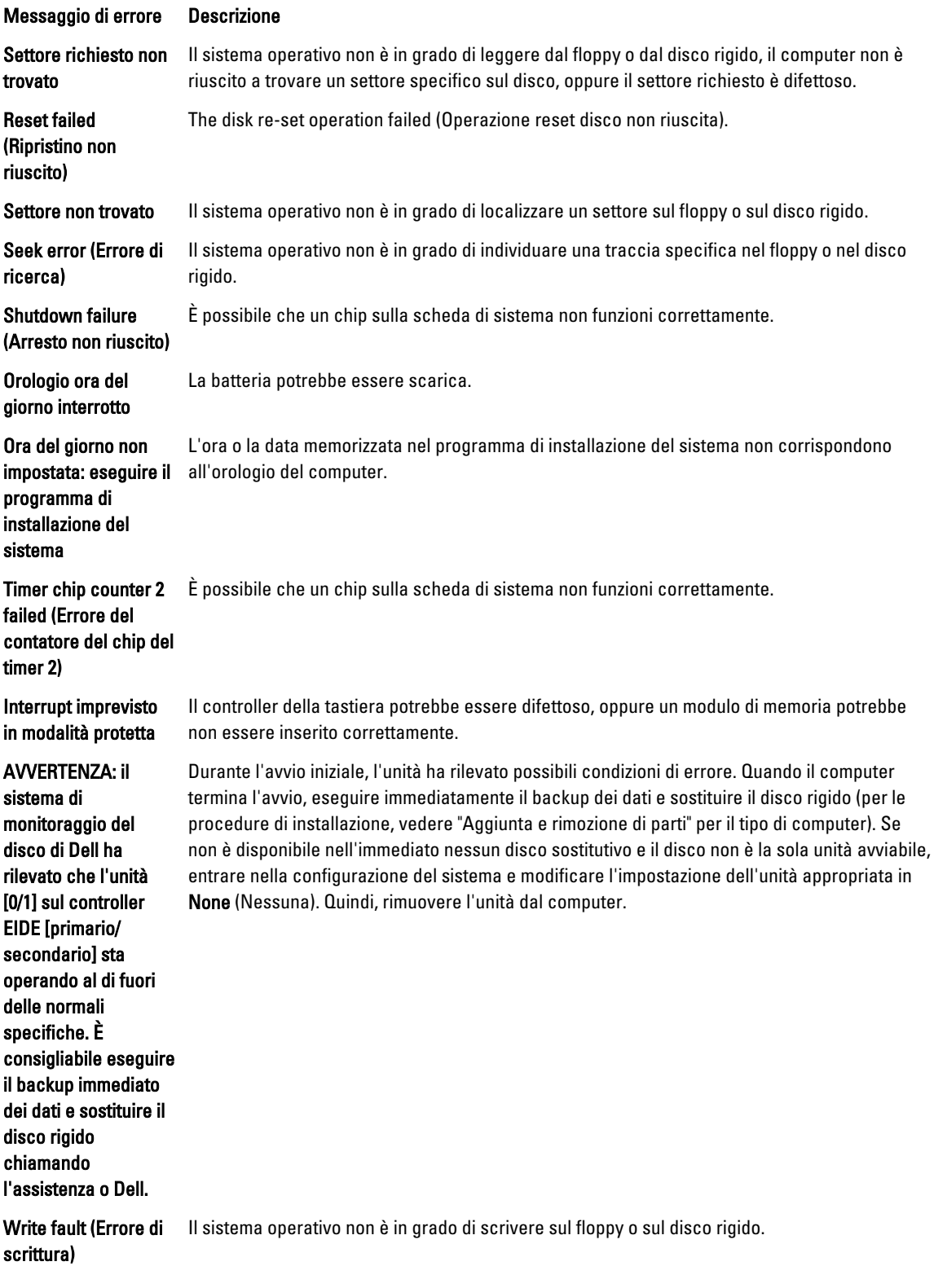

Messaggio di errore Descrizione

Write fault on

selezionata)

selected drive (Errore di scrittura su unità Il sistema operativo non è in grado di scrivere sul floppy o sul disco rigido.

55

# <span id="page-55-0"></span>Specifiche

N.B.: Le offerte possono variare a seconda del Paese. Per maggiori informazioni riguardanti la configurazione del

6

computer, fare clic su Start (icona Start), → Guida e supporto tecnico, quindi selezionare l'opzione per visualizzare le informazioni sul computer.

#### Tabella 15. Processore

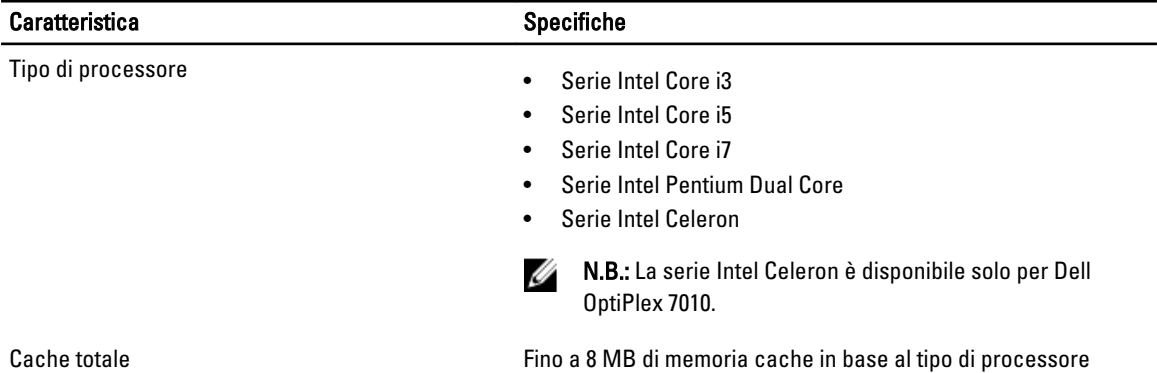

#### Tabella 16. Memoria

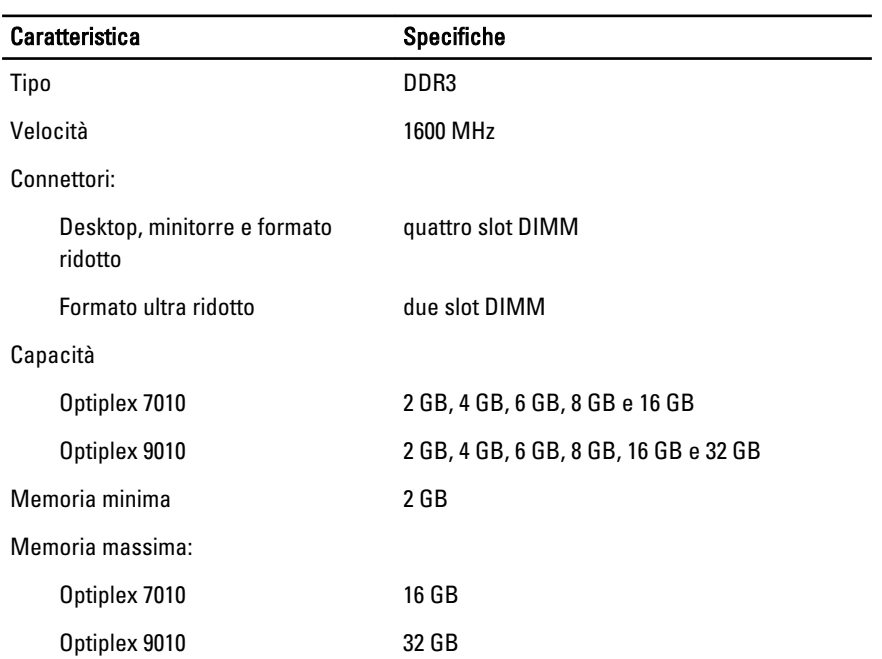

Tabella 17. Video

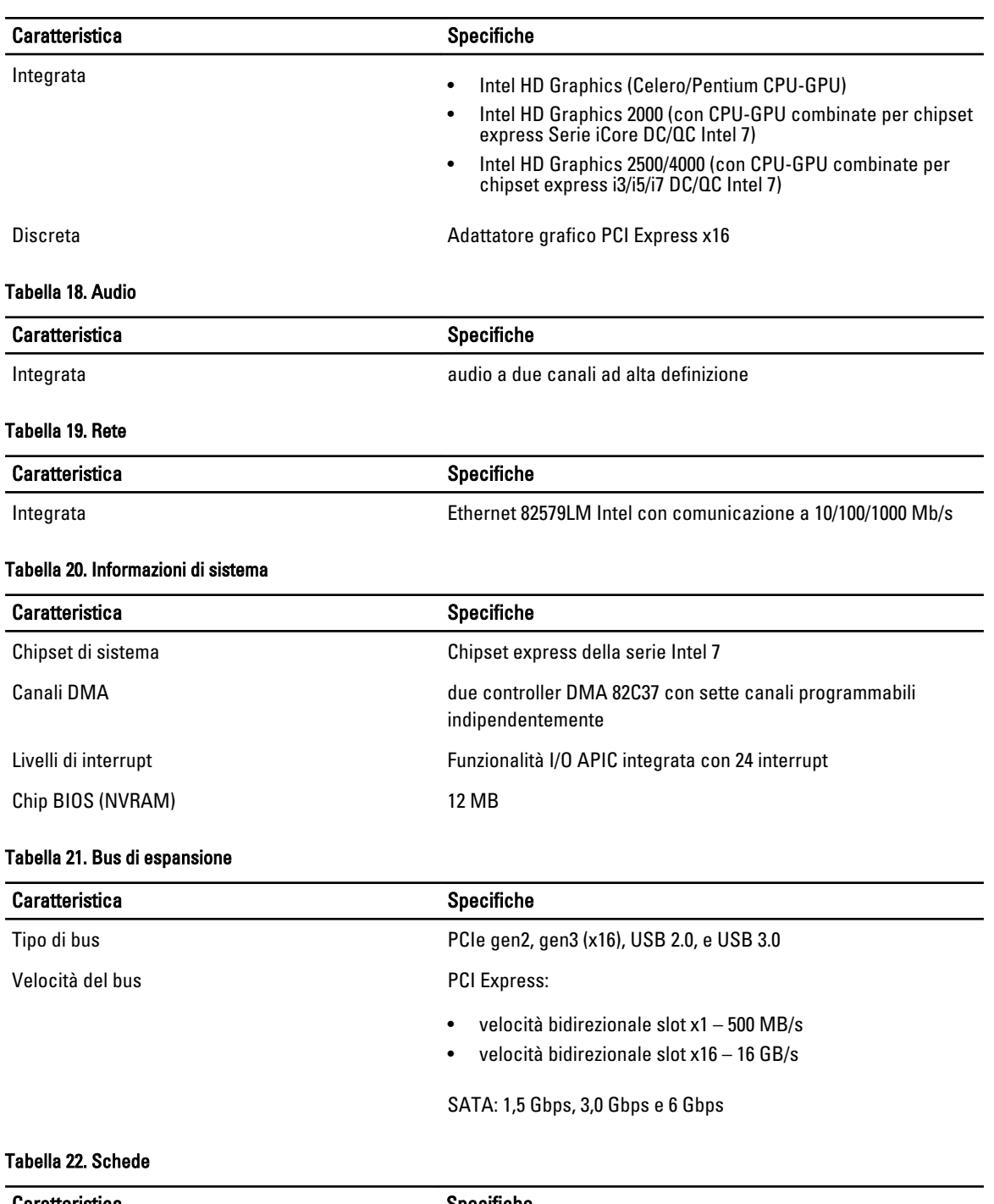

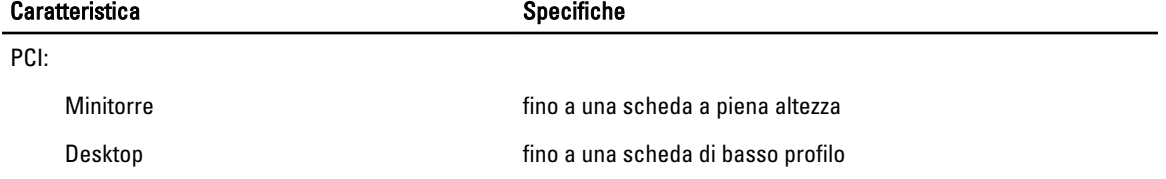

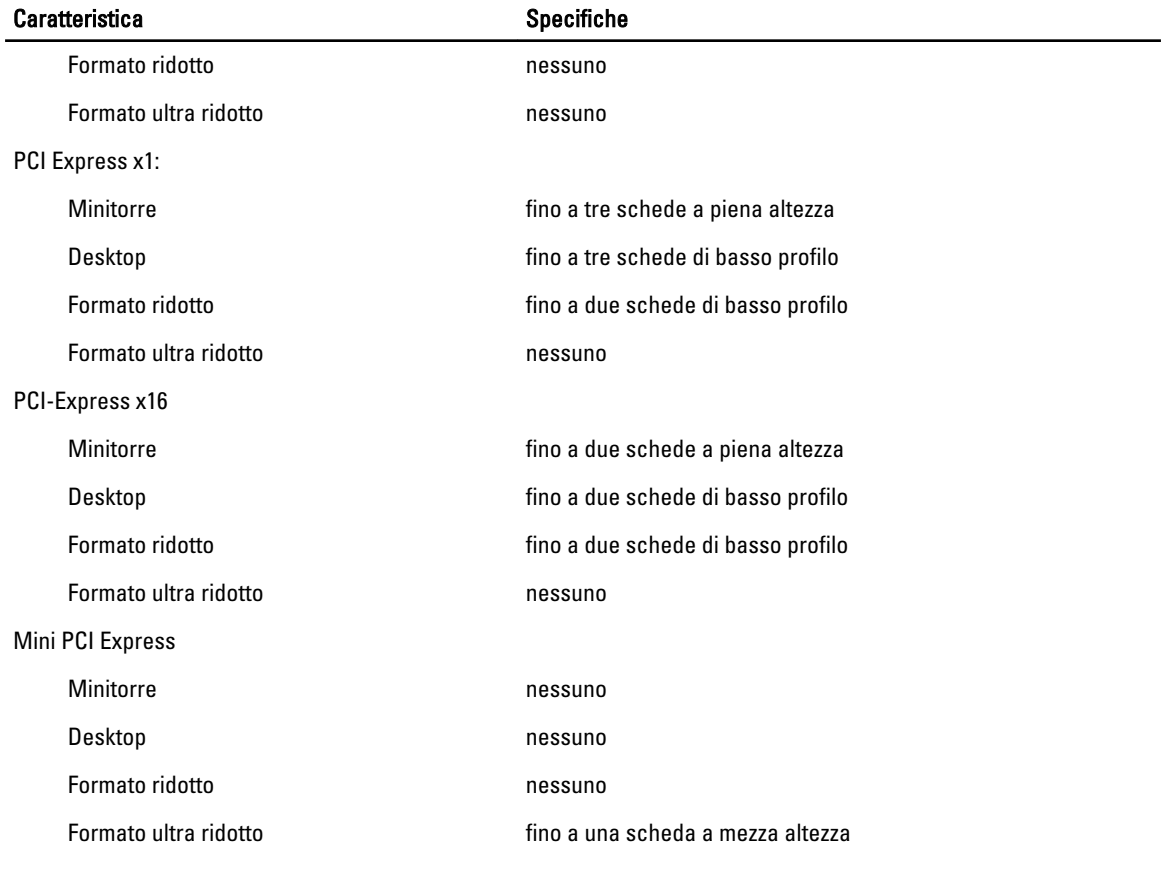

#### Tabella 23. Drives

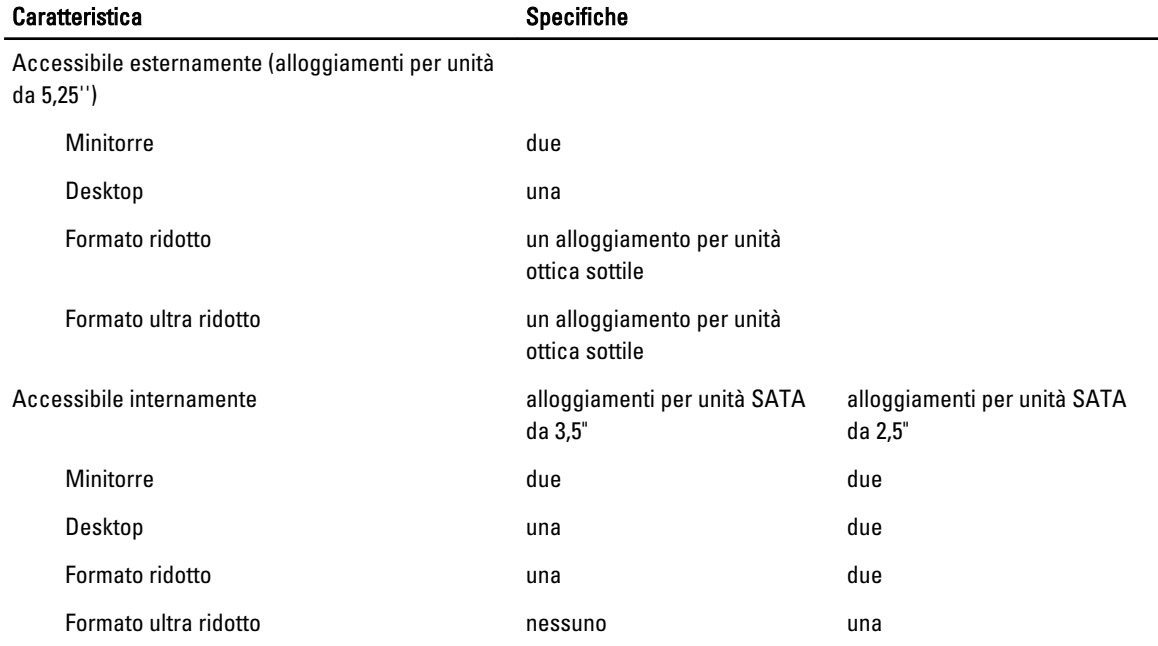

#### Tabella 24. Connettori esterni

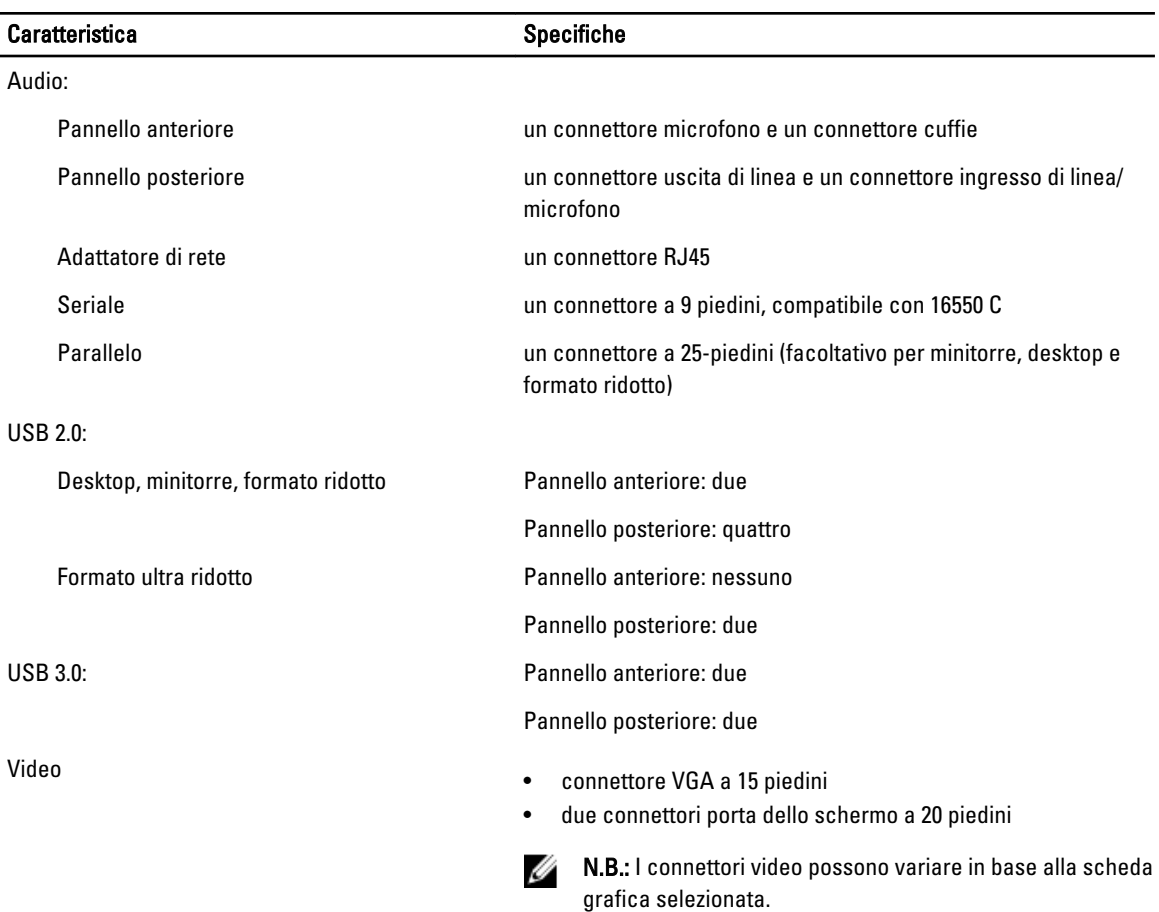

#### Tabella 25. Connettori interni

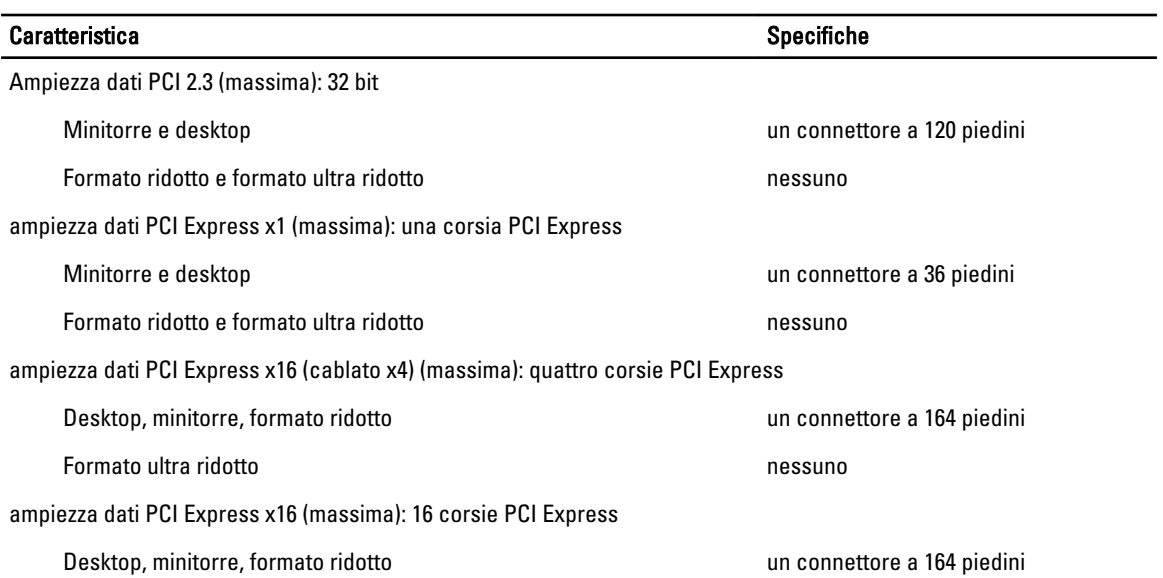

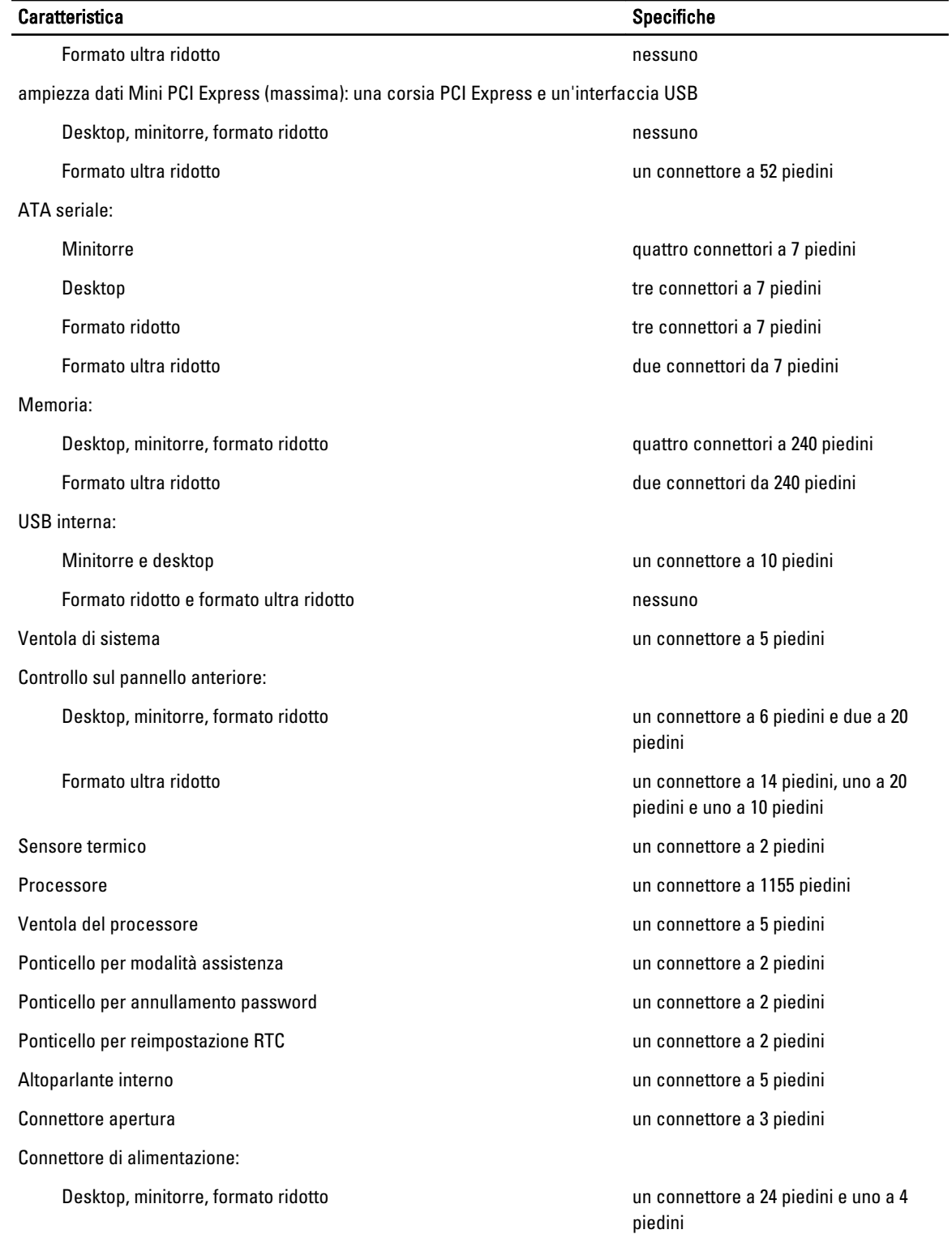

#### Caratteristica Specifiche Specifiche

Tabella 26. Controlli e indicatori

Formato ultra ridotto **un connettore a 8 piedini**, uno a 6 piedini e uno a 4 piedini

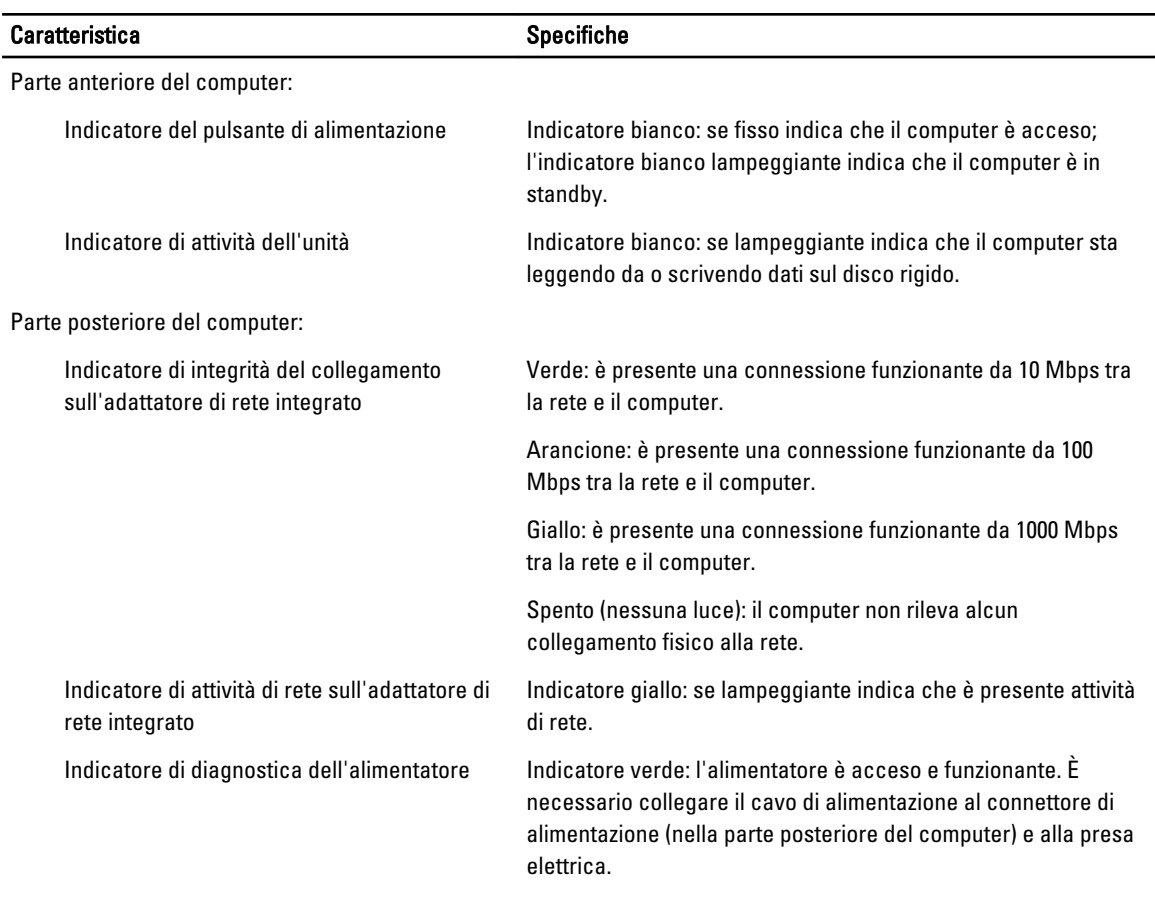

#### Tabella 27. Alimentazione

 $\mathscr U$  N.B.: La dissipazione di calore viene calcolata utilizzando la potenza elettrica nominale dell'alimentatore.

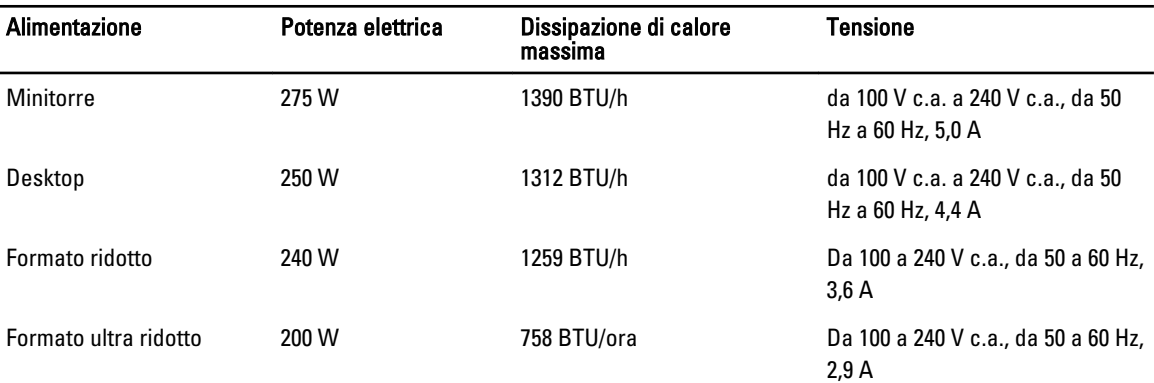

## N.B.: La dissipazione di calore viene calcolata utilizzando la potenza elettrica nominale dell'alimentatore.

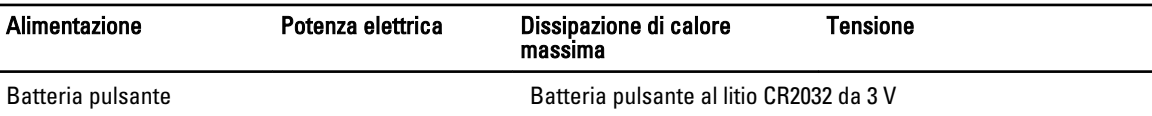

#### Tabella 28. Dimensione fisica

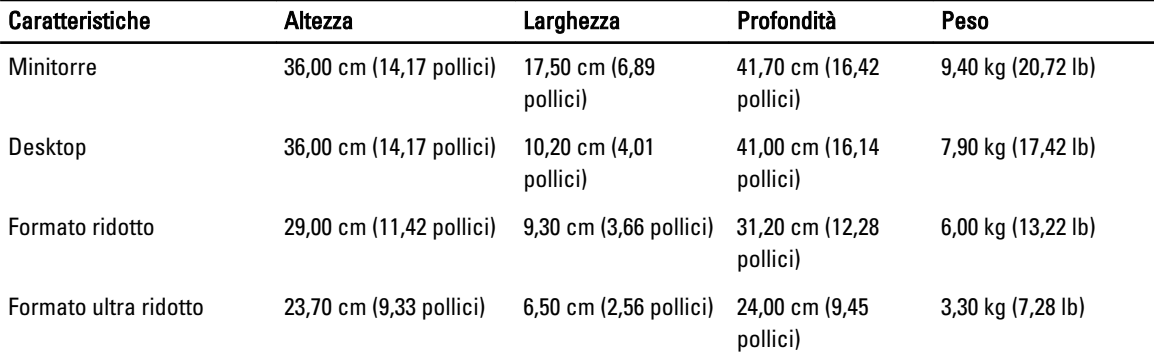

#### Tabella 29. Ambiente

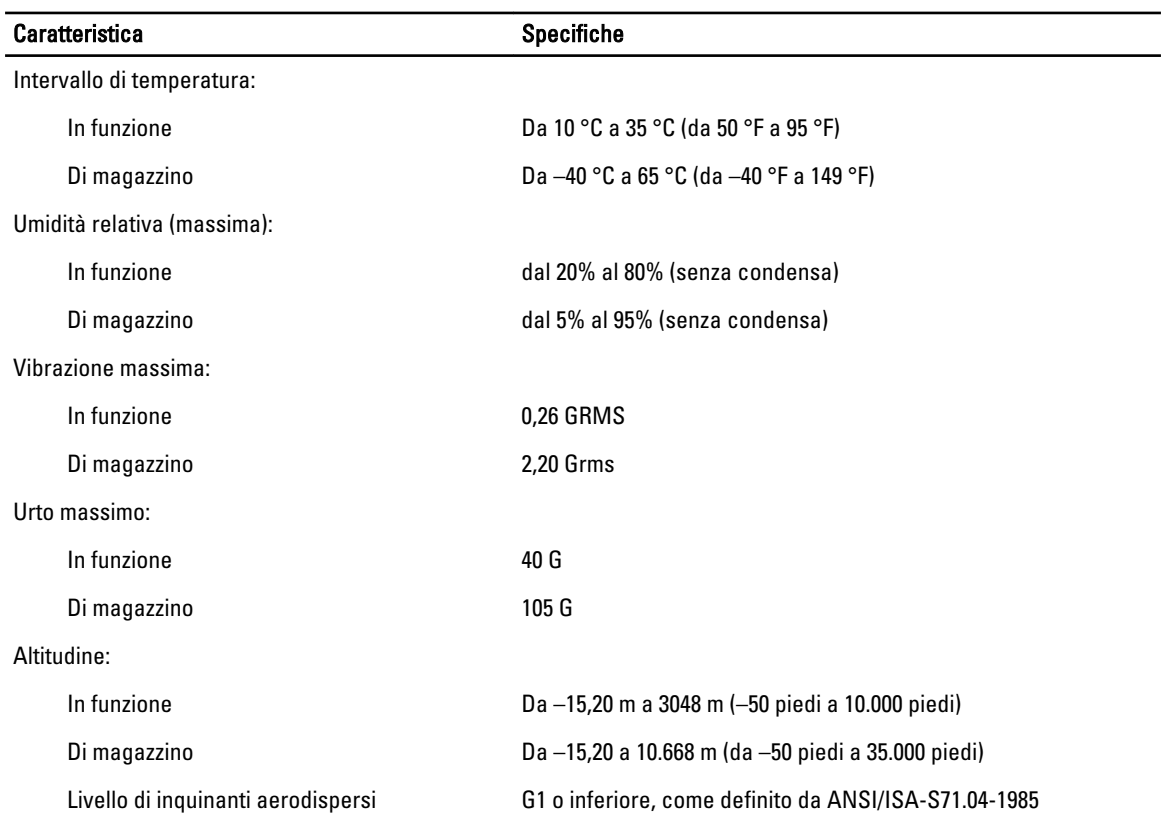

# <span id="page-62-0"></span>Come contattare Dell

Per contattare Dell per problemi relativi alla vendita, al supporto tecnico o al servizio clienti:

- 1. Visitare il sito Web support.dell.com.
- 2. Verificare il proprio paese nel menu a discesa Choose a Country/Region (Scegli un paese) nella parte inferiore della pagina.
- 3. Fare clic su Contact Us (Contattaci) nel lato sinistro della pagina.
- 4. Selezionare il collegamento appropriato dell'assistenza o del supporto in base alle proprie necessità.
- 5. Scegliere il metodo più comodo per contattare Dell.